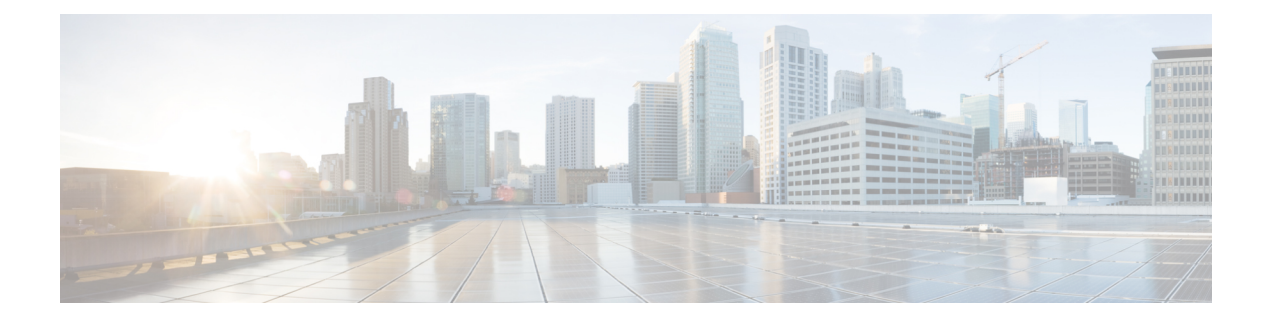

# **Installation**

- [Installation](#page-0-0) Task Flow, on page 1
- [Installation](#page-2-0) Tasks, on page 3

# <span id="page-0-0"></span>**Installation Task Flow**

This section lists the installation tasks for a Unified CCE contact center solution.

Installation procedures for Unified CCE components appear later in this chapter. For the non-Unified CCE components in your solution, follow the links in the table to access the installation guides for those components.

For the Unified CCE components, the sequence you follow can vary according to the distribution of Unified CCE components on virtual machines.

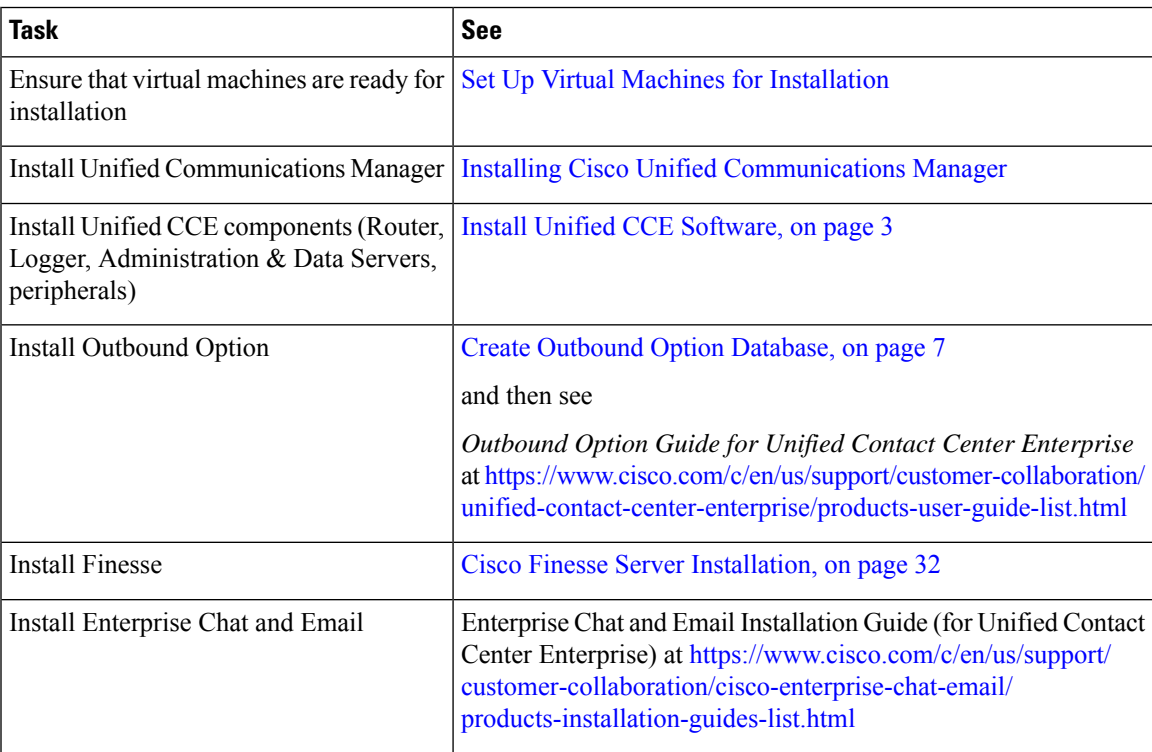

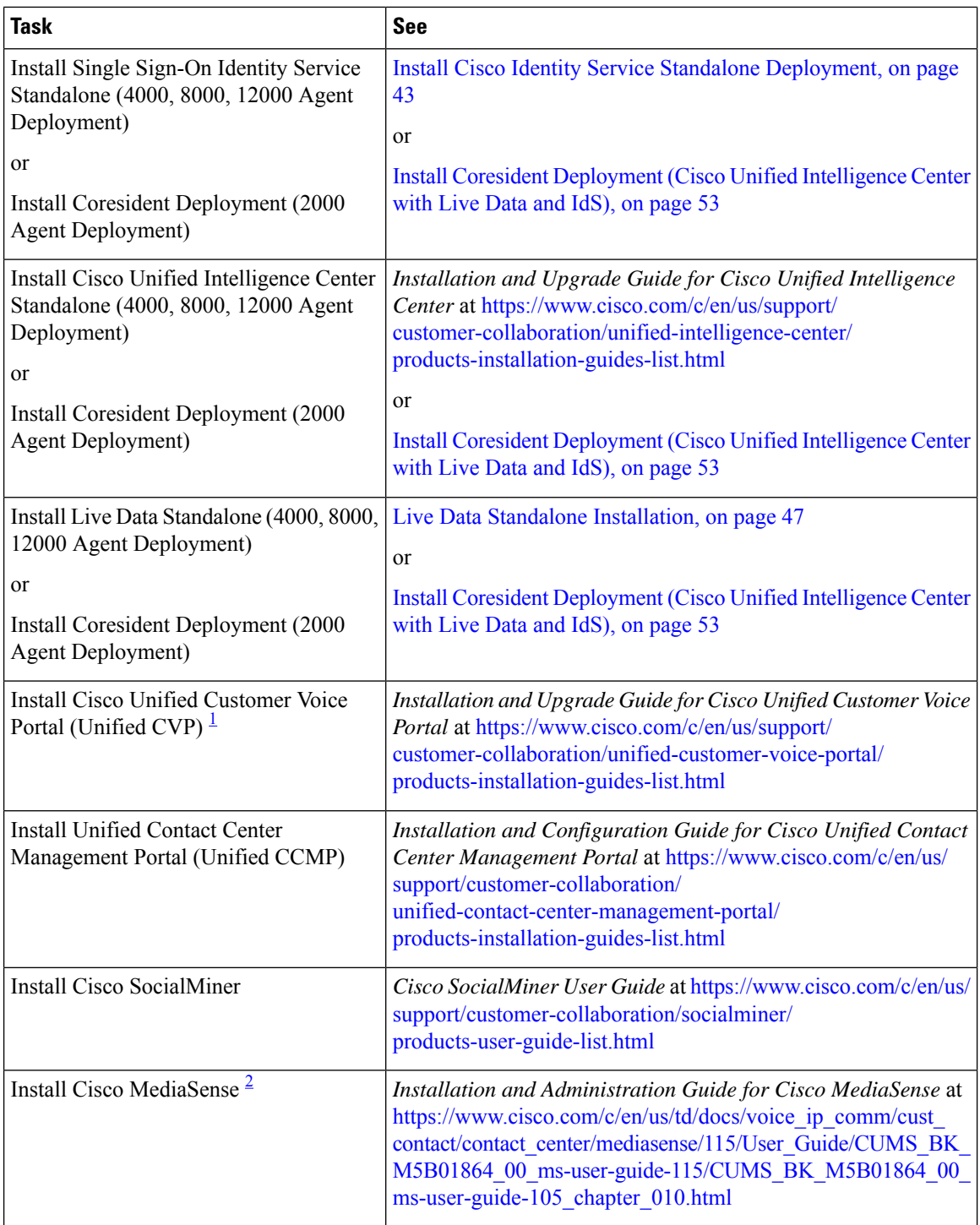

<span id="page-1-1"></span><span id="page-1-0"></span><sup>1</sup> If you are using IP IVR for self-service and queueing, see Getting Started with Cisco [Unified](http://www.cisco.com/en/US/products/sw/custcosw/ps1846/prod_installation_guides_list.html) IP IVR.

<sup>2</sup> UCCE 12.0 supports only Cisco MediaSense 11.5.

# <span id="page-2-0"></span>**Installation Tasks**

The following section provides instructions about installing Unified CCE components. For instructions about installing non-Unified CCE components in a Unified CCE solution, see the links to component-specific documents in the Installation Task Flow.

Take a backup of the VM snapshot before installing the Unified CCE software, because uninstallation support is not provided . **Note**

# <span id="page-2-1"></span>**Install Unified CCE Software**

## **Procedure**

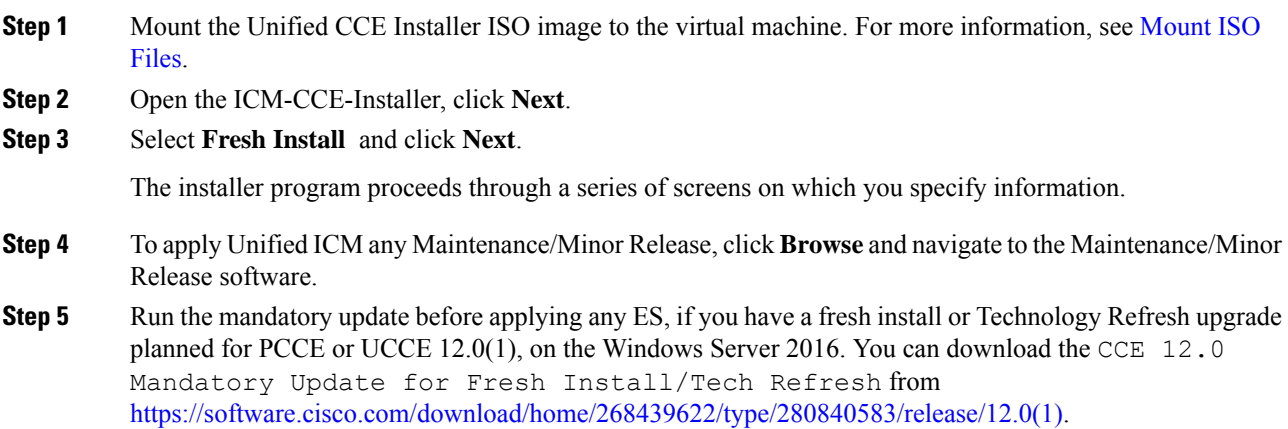

# **Set up Organizational Units**

## **Add a Domain**

Use the Domain Manager tool to add a domain.

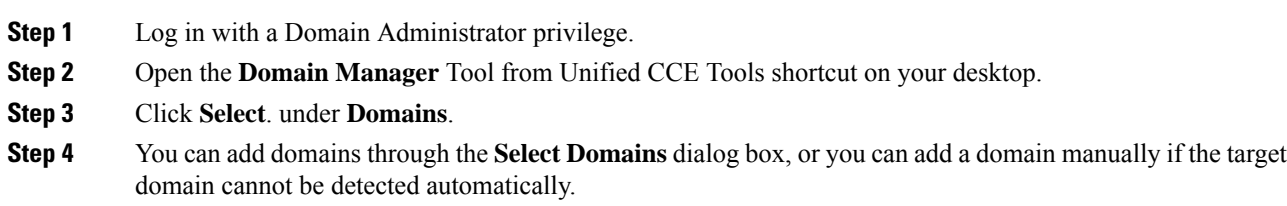

To add domains by using the controls in the Select Domains dialog box:

- a) In the left pane under Choose domains, select one or more domains.
- b) Click **Add** to add the selected domains, or click **Add All** to add all the domains.

To add a domain manually:

- a) In the field under Enter domain name, enter the fully qualified domain name to add.
- b) Click **Add**.
- c) Click **OK**.

## **Add Organizational Units**

Use the Domain Manager tool to create the Cisco root Organizational Unit (OU) for a domain, and then create the facility and instance OUs.

The system software always uses the root OU named Cisco ICM. You can place the Cisco ICM OU at any level within the domain where the Unified ICM Central Controller isinstalled. The system software components locate the root OU by searching for this name.

The user who creates the Cisco Root OU automatically becomes a member of the Setup Security Group for the Cisco Root OU. In effect, this user is granted privileges to all Unified CCE tasks in the domain.

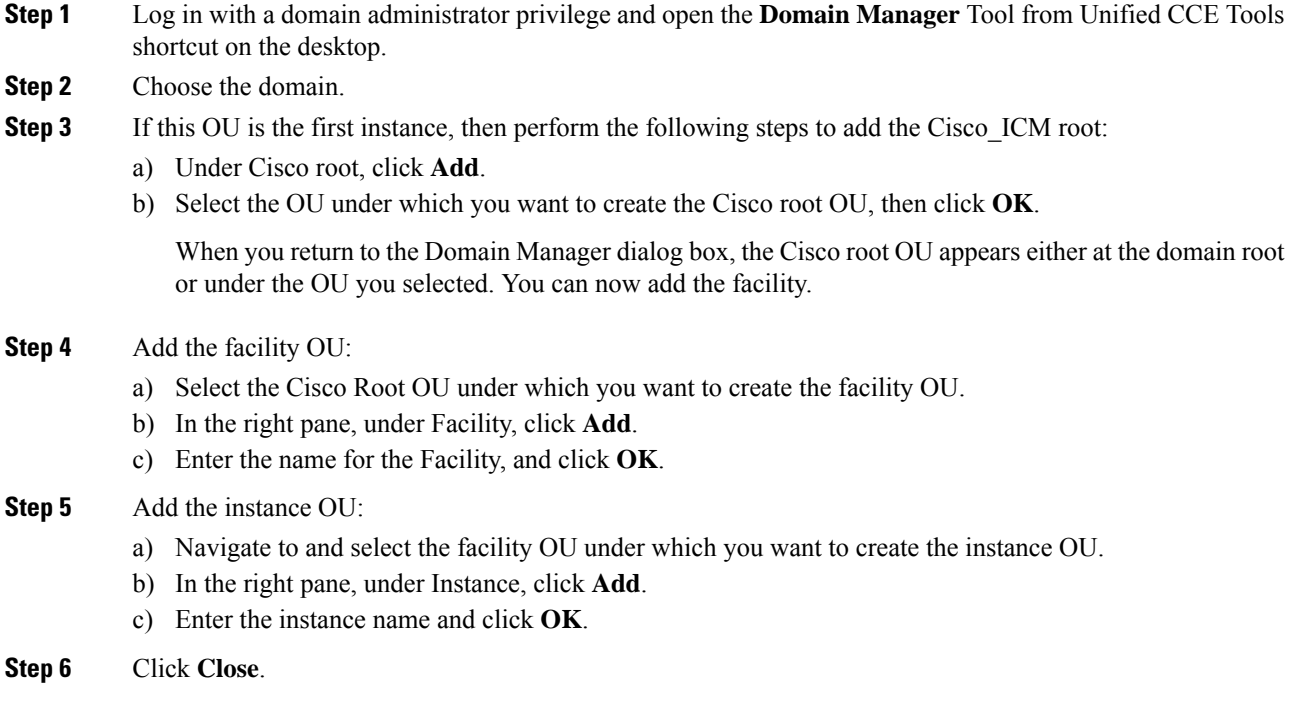

## **Add Users to Security Groups**

To add a domain user to a security group, use this procedure. The user is then granted the user privileges to the functions that are controlled by that security group.

## **Procedure**

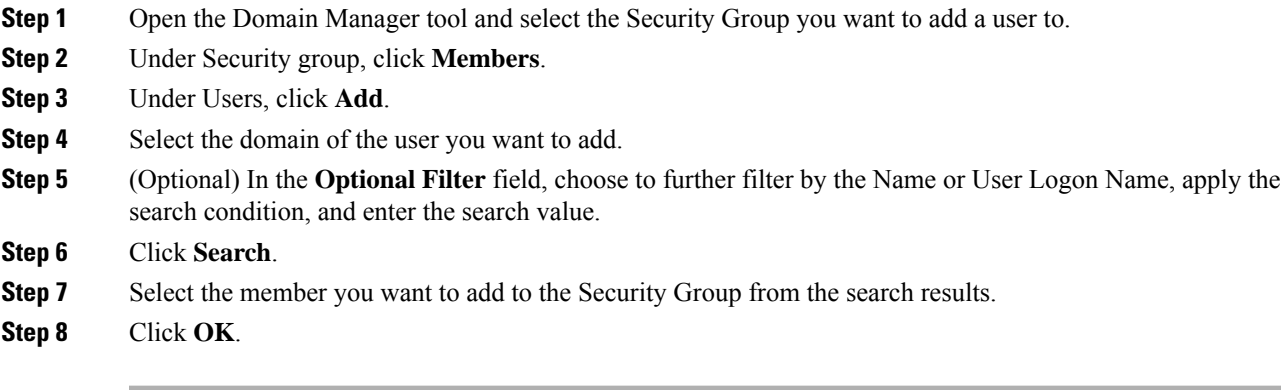

# **Add Unified CCE Instance**

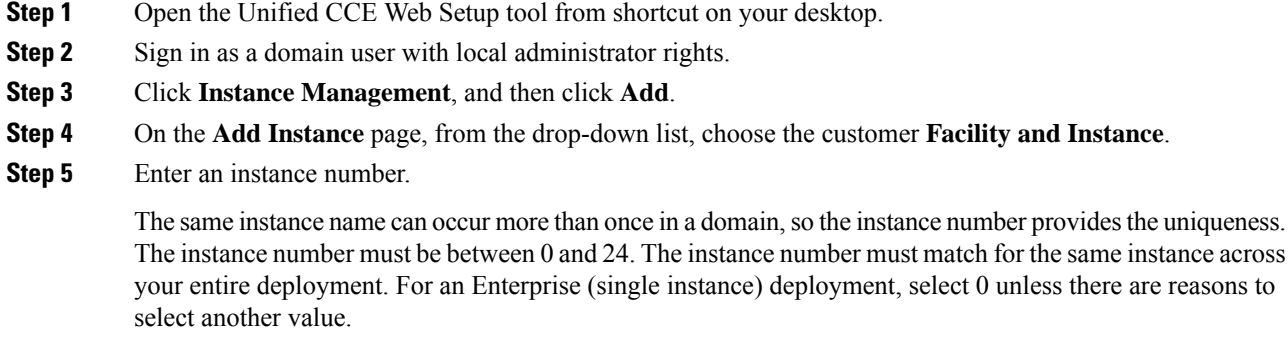

- **Step 6** Click **Save**.
	- These steps of adding instance must be repeated on each Windows Server VM that hosts the Unified ICM component(s). **Note**

# **Set Up Unified CCE Central Controller and Administration and Data Server Components**

## **Create Component Databases**

To improve database performance, Unified ICM uses a reduced fill factor from previous releases for the index pages in every table of the Logger, AW, and HDS databases.

### **Create Logger Database**

Perform this procedure on the Side A and Side B Rogger VM.

- **Step 1** From Unified CCE Tools, open the ICMDBA tool, and click Yes at any warnings that display.
- **Step 2** Navigate to **Server > Instances**.
- **Step 3** Right-click the instance name and choose **Create** to create the logger database.
- **Step 4** In the Select Component dialog box, choose the logger you are working on (Logger A or Logger B). Click **OK**.
- **Step 5** At the prompt, "SQL Server is not configured properly. Do you want to configure it now?", click **Yes**.
- **Step 6** On the Configure page, in theSQL Server Configurations pane check **Memory (MB) and Recovery Interval**. Click **OK**.
- **Step 7** On the Stop Server page, click **Yes** to stop the services.
- **Step 8** In the Select Logger Type dialog box, choose **Enterprise**. Click **OK** to open the Create Database dialog box.
- **Step 9** Create the Logger database and log as follows:
	- a) In the DB Type field, choose the Side (A or B).
	- b) In the region field, choose your region.
	- c) In the Create Database dialog box, click **Add** to open the Add Device dialog box.
	- d) Click **Data**.
	- e) Choose the drive on which you want to create the database, for example, the E drive.
	- f) For the **Size** field, consider whether to choose the default (which is 1.4GB, a fairly minimal size) or calculate a value appropriate for your deployment by using the Database Size Estimator Tool. If you calculate the value, enter it here.
	- a) Click **OK** to return to the Create Database dialog box.
	- b) Click **Add** again.
	- c) In the Add Device dialog box, click **Log**.
	- d) Choose the drive where you created the database.
	- e) In the **Size** field, choose the default setting or, if you have calculated an appropriate size for your deployment, enter that value.
	- f) Click **OK** to return to the Create Database dialog box.
- **Step 10** In the Create Database dialog box, click **Create**, then click **Start**.
- **Step 11** When you see the successful creation message, click **OK** and then **Close**.

## **Create HDS Database**

Perform this procedure on the Administration & Data Server on which you want to create the HDS database.

## **Procedure**

- **Step 1** Open the ICMDBA tool, and click **Yes** at any warnings that display.
- **Step 2** Navigate to **Servers** > **Instances**.
- **Step 3** Right-click the instance name and choose **Create**.
- **Step 4** In the Select Component dialog box, choose **Administration & Data Server**. Click **OK**.
- **Step 5** At the prompt "SQL Server is not configured properly. Do you want to configure it now?", click **Yes**.
- **Step 6** On the Configure dialog box, click **OK**.
- **Step 7** On the Select AW Type dialog box, choose **Enterprise**. Click **OK** to open the Create Database dialog box.

**Step 8** Create the HDS database as follows:

- a) From the DB Type drop-down list, choose **HDS**.
	- b) Click **Add**.
	- c) On the Add Device dialog box, select **Data**.
- d) From the Available Drives list, choose the drive on which you want to install the database.
- e) In the Size field, you can leave the default value or enter an appropriate size for your deployment.
	- You can use the Database Size Estimator Tool to calculate the appropriate size for your deployment. **Note**
- f) Click **OK** to return to the Create Database dialog box.
- g) Click **Add**.
- h) On the Add Device dialog box, select **Log**.
- i) From the Available Drives list, choose the drive on which you created the database.
- j) In the Size field, you can leave the default value or enter an appropriate size for your deployment.
- k) Click **OK** to return to the Create Database dialog box.
- <span id="page-6-0"></span>**Step 9** On the Create Database dialog box, click **Create** and then click **Start**.
- **Step 10** When you see the successful creation message, click **OK** and then click **Close**.

## **Create Outbound Option Database**

Outbound Option uses its own SQL database on the Logger. Perform the following procedure on the Side A Logger or the Side B Logger.

After you complete this procedure, see the *Outbound Option Guide for Unified Contact Center Enterprise* at [https://www.cisco.com/c/en/us/support/customer-collaboration/unified-contact-center-enterprise/](https://www.cisco.com/c/en/us/support/customer-collaboration/unified-contact-center-enterprise/products-user-guide-list.html) [products-user-guide-list.html](https://www.cisco.com/c/en/us/support/customer-collaboration/unified-contact-center-enterprise/products-user-guide-list.html) .

### **Procedure**

**Step 1** Open the ICMDBA tool and click **Yes** to any warnings.

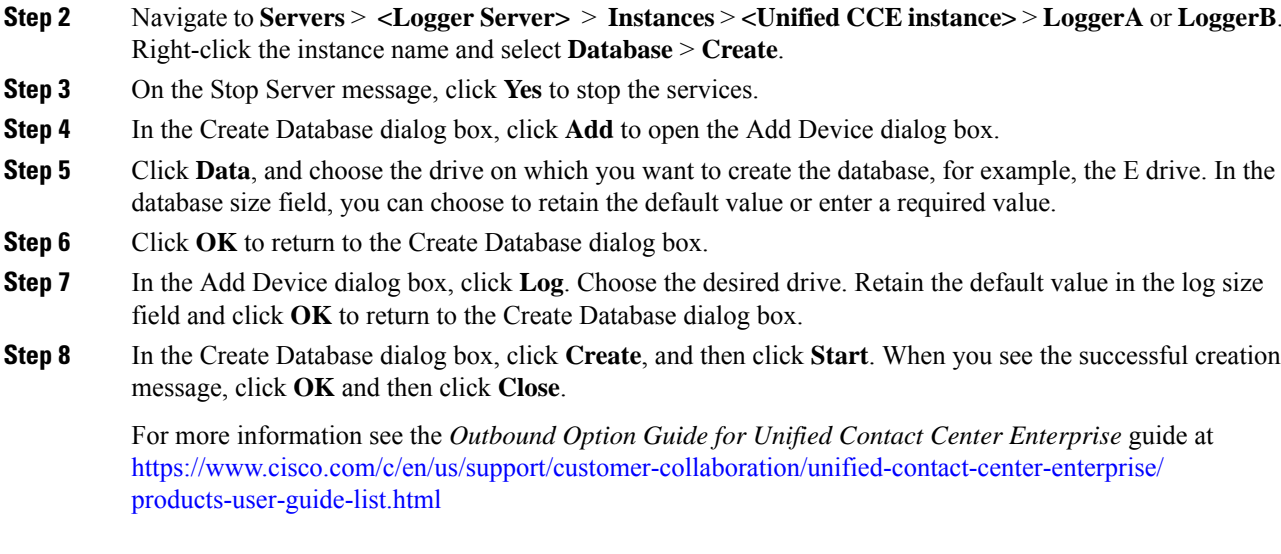

## **Configure SQL User Account for Outbound Options High Availability**

Complete these steps on both sides of the Logger to configure the Microsoft SQL User for Outbound Options High Availability database operations:

## **Procedure**

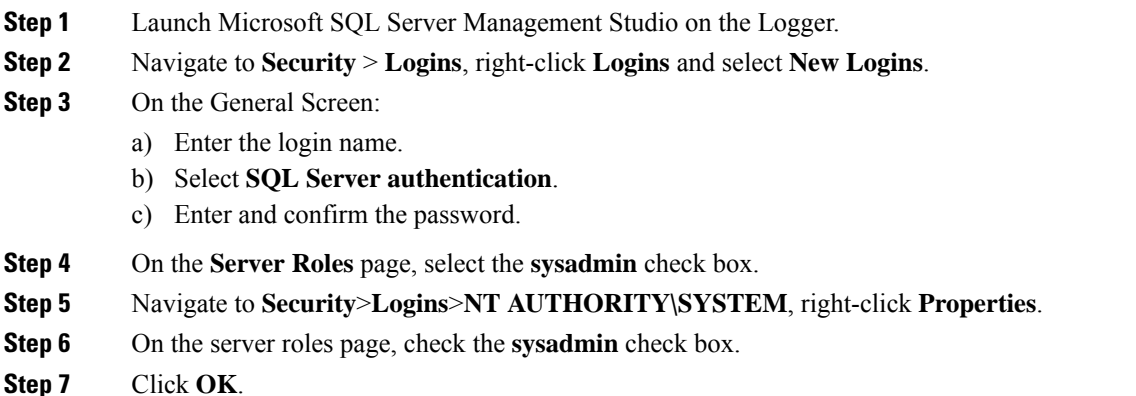

# **Add Components to Unified CCE Instance**

### **Add Logger Component to Instance**

Perform this procedure on the Side A and Side B Loggers; both logger machines must be up and operational.

## **Before you begin**

If you choose to enable Outbound Option, you can also enable Outbound Option High Availability. Outbound Option High Availability facilitates two-way replication between the Outbound Option database on Logger

Side A and the Outbound Option database on Logger Side B. Use the ICMDBA tool to create an outbound database on Side A and Side B; then set up the replication by using the Web Setup tool, as described in several of the following steps.

### **Procedure**

- **Step 1** Open the Web Setup tool.
- **Step 2** Choose **Component Management > Loggers**. Click **Add**, and then choose the instance.
- **Step 3** On the Deployment page, select the Logger (A or B). Click **Duplexed**, and then click **Next**.
- **Step 4** On the Central Controller Connectivity page, enter the host names for Sides A and B for these interfaces: **Router Private** and **Logger Private**. Then, click **Next**.
- **Step 5** If an external AW-HDS-DDS exists in the deployment, check **Enable Historical/Detail Data Replication**. If no external AW-HDS-DDS exists in the deployment, leave **Enable Historical/Detail Data Replication** unchecked.
- **Step 6** On the Additional Options page, click **Display Database Purge Configuration Steps**.
- **Step 7** Click the **Enable Outbound Option** check box if you are installing a Unified CCE Logger and choose to deploy Outbound Option.
	- If this Logger is being added for a Rogger server, where there are two IP addresses that are configured on the public Network Interface Card (for IP-based prioritization), uncheck "Register this connection's addresses in DNS" for the public ethernet card. In addition, ensure that there is only one A-record entry in the DNS server corresponding to the host name of the server, which maps to the normal priority IP address. This is necessary for processes like the campaign manager and replication running as part of the Logger service, to listen on the right interface IP address for client connections. **Note**
- **Step 8** Click the **Enable High Availability** check box to enable Outbound Option High Availability on the Logger. (An Outbound Option database must exist on Logger Side A and Logger Side B.) Checking this check box enables Outbound Option High Availability two-way replication between the Outbound Option database on Logger Side A and the Outbound Option database on Logger Side B. Two-way replication requires that you check this check box on both the Logger Side A and Side B Additional Options page. If you disable two-way replication on one side, you must also disable it on the other side.

You must enable Outbound Option in order to enable Outbound Option High Availability. Similarly, if you want to disable Outbound Option and you have enabled Outbound Option High Availability, you must disable High Availability (uncheck the **Enable High Availability** check box) before you can disable Outbound Option (uncheck the **Enable Outbound Option** check box).

- Disabling HA will not disable outbound option, customer hasto explicitly disable outbound when HA is disabled. **Note**
- **Step 9** If you enable High Availability, enter a valid public server hostname address for **Logger Side A** and **Logger Side B**. Entering a server IP address instead of a server name is not allowed.
	- The SQL server name must be the same as the server host name since this value used to resolve the server IP address and locate the SQL DB on that server. **Note**
- **Step 10** If you enable High Availability, enter the **SQL Server Admin Credentials** (**Username** and **Password**), which are required to establish two-way replication. The username and password must be the same on Logger Side A and Logger Side B, and the user must have the SQL Server System Admin privilege.

SQL replication requires that the correct SQL system admin username and password be in place when setting up Outbound Option High Availability. Changing the password for theSQL user used to set upSQL replication in Outbound Option High Availability causes replication to fail until you disable High Availability and re-enable it with the new username and password. Because of this requirement, be careful about how and when you change the password for this user.

- **Step 11** If you enable High Availability, enter the **Active Directory Account Name** that the opposite side logger runs under or a security group that includes that account. For example, if you are running Websetup on the logger on Side A, enter the name of the Active Directory account (or security group) that is run on Side B logger.
- **Step 12** Select the **Syslog** box to enable the Syslog event feed process (cw2kfeed.exe).
	- The event feed is processed and sent to the Syslog collector only if the Syslog collector is configured. For more information about the Syslog event feed process, see the *Serviceability Guide for Cisco Unified ICM/Contact Center Enterprise* at [http://www.cisco.com/c/en/us/support/](http://www.cisco.com/c/en/us/support/customer-collaboration/unified-contact-center-enterprise/products-installation-and-configuration-guides-list.html) [customer-collaboration/unified-contact-center-enterprise/](http://www.cisco.com/c/en/us/support/customer-collaboration/unified-contact-center-enterprise/products-installation-and-configuration-guides-list.html) [products-installation-and-configuration-guides-list.html](http://www.cisco.com/c/en/us/support/customer-collaboration/unified-contact-center-enterprise/products-installation-and-configuration-guides-list.html). **Note**
- **Step 13** Click **Next**.
- **Step 14** On the Data Retention page, modify the Database Retention Configuration table:
	- a) For these tables, set the retention period to 40 days:
		- Application\_Event
		- Event
		- Network\_Event
		- Route\_Call\_Detail
		- Route\_Call\_Variable
		- Termination\_Call\_Detail
		- Termination\_Call\_Variable
	- b) Accept the default settings for all other tables. If your contact center requires access to any of that data for a longer period, enter an appropriate value.
- **Step 15** Click **Next**.
- **Step 16** On the Data Purge page, configure purges for a day of the week and a time when there is low demand on the system.
- **Step 17** Accept the default **Automatic Purge at Percent Full**.
- **Step 18** Click **Next**.
- **Step 19** In the **Summary** window select the **Create Service Account** option, complete the following steps:
	- a) Enter the domain user.

Verify that the user is created in the specified domain.

- b) Enter the valid password.
- c) Review the Summary and click **Finish**.

Use the same domain user account for all the distributor and logger services. If you want to use different domain accounts for the logger and the distributor, ensure that the distributor service user account is added to the local logger UcceService groups on Side A and Side B. **Caution**

### **Add Router Component to Instance**

Perform this procedure for Side A and Side B Routers.

## **Procedure**

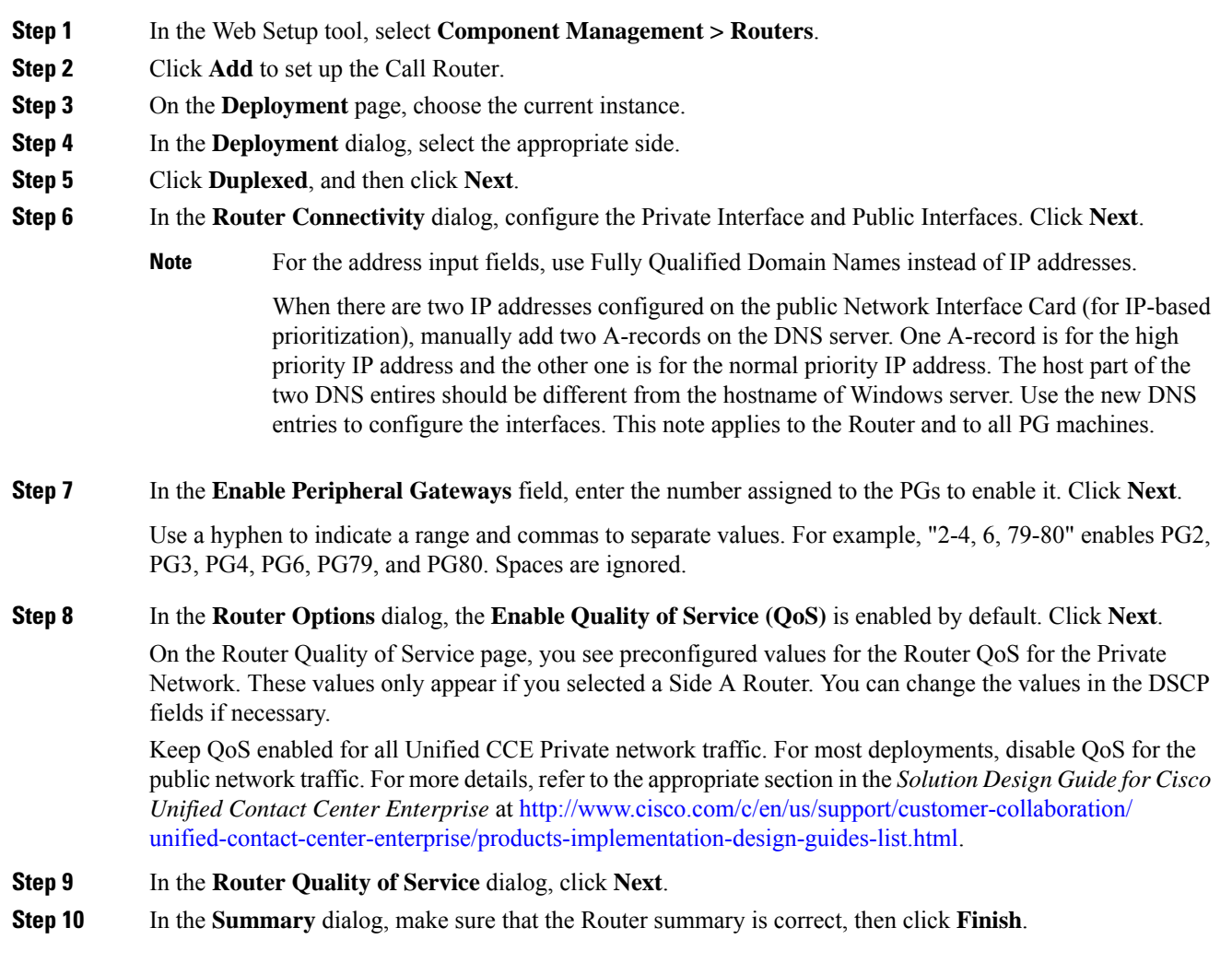

## **Add Administration & Data Server Component to Instance**

Follow this procedure for all types of Administration & Data Servers:

- Configuration-Only Administration Server—Supports configuration changes only. Does not support reporting.
- Administration Server and Realtime Data Server (AW)—Supports configuration changes and real-time reporting. Does not support historical reporting.
- Administration Server, Realtime and Historical Data Server, and Detail Data Server (AW-HDS-DDS)—Supports configuration and real-time and historical reporting, including call detail and call variable data.

Not all fields apply to all server types.

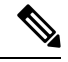

AW Database is created when you add **Administration & Data Server** Component. Data from the **Config\_Message\_Log table** is replicated from the Logger database to the AW database; you can use the AW database for auditing purposes. When you add the Administration & Data Server component, the retention period for the Config\_Message\_Log table in the AW database defaults of 90 days. To change the retention period, modify the following registry key: Cisco Systems, Inc.\ICM\<instancename>\Distributor \RealTimeDistributor\CurrentVersion\Recovery\CurrentVersion\Purge\Retain\System\ConfigMessageLog. **Note**

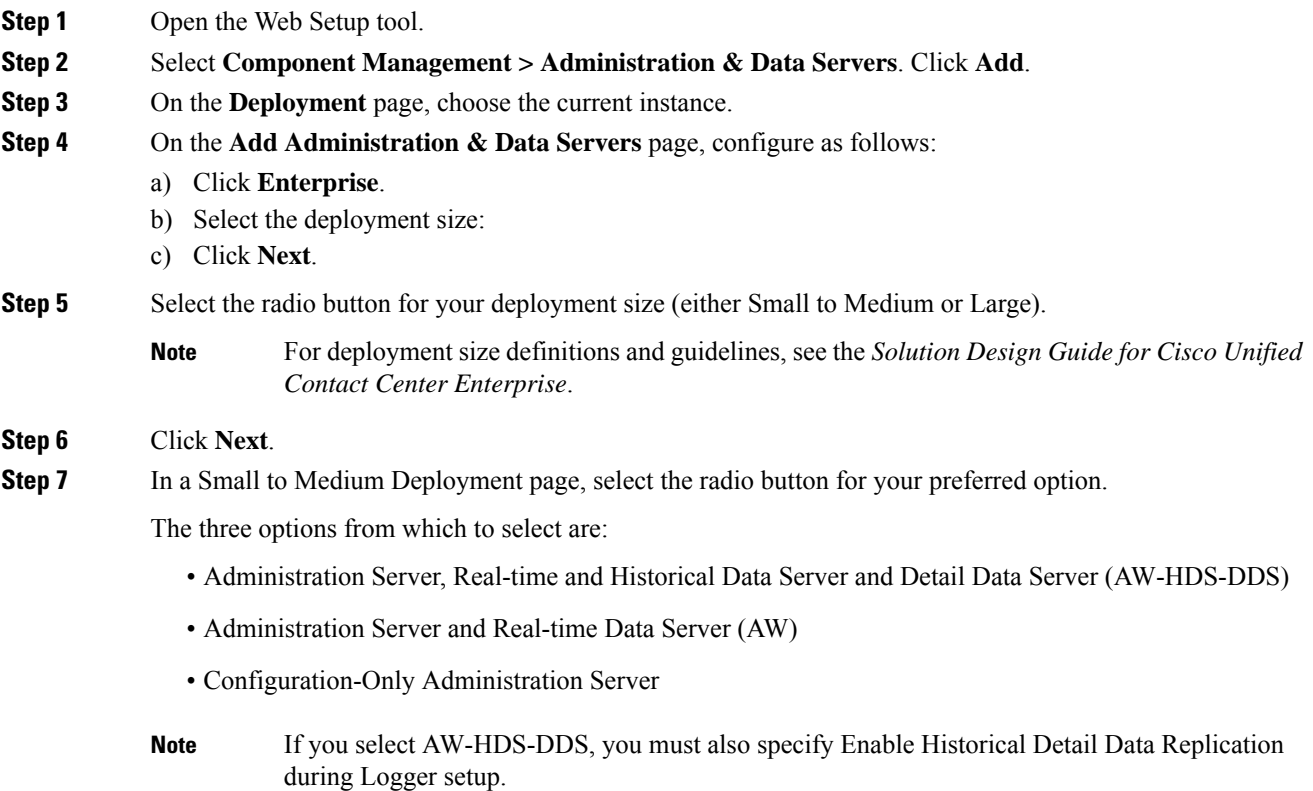

Before you select a role that includes Historical Database Server (HDS), you must deploy an HDS database on this instance by running the Cisco Unified Intelligent Contact Management Database Administration Tool (ICMDBA) on the local machine. **Note**

**Step 8** Click **Next**.

**Step 9** On the Server Role in a Large Deployment page, select the radio button for your preferred option.

The four options from which to select are:

- Administration Server and Real-time and Historical Data Server (AW-HDS)
- Historical Data Server and Detail Data Server (HDS-DDS)
- Administration Server and Real-time Data Server (AW)
- Configuration-Only Administration Server
- If you select AW-HDS or HDS-DDS, you must also specify Enable Historical Detail Data Replication during Logger setup. **Note**
- Before you select a role that includes Historical Database Server (HDS), you must deploy an HDS database on this instance by running ICMDBA on the local machine. **Note**

**Step 10** Click **Next**.

- **Step 11** On the next page of the wizard, enter connectivity information between Primary and Secondary Administration and Data servers.
	- Each site has at least one and usually two Administration & Data Servers that serve as real-time data Administration & Data Servers for the site. The primary Administration & Data Server maintains an active connection to the real-time server through which it receives real-time data. If the site has two Administration & Data Servers, Administration Clients are configured to automatically switch to a secondary Administration & Data Server if the first Administration & Data Server becomes non-functional for any reason. The secondary Administration  $\&$  Data Server also maintains connections to the real-time server; however, these connections remain idle until needed. The secondary Administration & Data Server uses the primary Administration & Data Server, as their source for the real-time feed. **Note**

Indicate whether the server being setup is the Primary or Secondary Administration & Data Server at the site, by clicking on the radio button.

Next enter the host name or IP address of the Primary and Secondary Administration and Data Server at the site. The Secondary Administration and Data Server field is mandatory. If there is no secondary Administration and Data Server being deployed at the site, then the same host name as that of the primary needs to be provided in this field.

Each primary and secondary pair must have its own Site Name, and the Site Name must be exactly the same on both Administration & Data Servers for them to be logically viewed as one.

- **Step 12** On the Database and Options page, configure as follows:
	- a) In the **Create Database(s) on Drive** field, choose C.
	- b) Uncheck the **Configuration Management Service (CMS) Node** check box.
	- c) Check the **Internet Script Editor (ISE) Server** check box.
	- d) Click **Next**.
- **Step 13** On the Central Controller Connectivity page, configure as follows:
- a) For **Router Side A**, enter the Router Side A IP address.
- b) For **Router Side B**, enter the Router Side B IP address.
- c) For **Logger Side A**, enter the Logger Side A IP address.
- d) For **Logger Side B**, enter the Logger Side B IP address.
- e) Enter the **Central Controller Domain Name**.
- f) Based on the Reference Design of your deployment type, distribute your AW-HDS and HDS-DDS VMs on Side A or Side B by selecting **Central Controller Side A Preferred** or **Central Controller Side B Preferred**. For details on the Reference Designs, see the *Solution Design Guide for Cisco Packaged Contact Center Enterprise* at [https://www.cisco.com/c/en/us/support/customer-collaboration/](https://www.cisco.com/c/en/us/support/customer-collaboration/packaged-contact-center-enterprise/products-technical-reference-list.html) [packaged-contact-center-enterprise/products-technical-reference-list.html](https://www.cisco.com/c/en/us/support/customer-collaboration/packaged-contact-center-enterprise/products-technical-reference-list.html).
- g) Click **Next**.
- The Administration & Data Server can connect to the router with a hostname of maximum 15 characters. **Note**
- **Step 14** In the **Summary** window select the Create Service Account option, and complete the following steps:
	- a) Enter the domain user.

Verify that the user is created in the specified domain.

- b) Enter the valid password.
- c) Review the Summary and click **Finish**.
- Use the same domain user account for all the distributor and logger services. If you want to use different domain accounts for the logger and the distributor, ensure that the distributor service user account is added to the local logger UcceService groups on Side A and Side B. **Caution**

# **Set up Peripheral Gateways**

To set up all the following types of Peripheral Gateways (PG), complete the procedures in this section:

- Cisco Unified Communications Manager PG (CUCM PG)
- Voice Response Unit PG (VRU PG)
- Media Routing PG (MR PG)
- Unified CCE Gateway PG (UCC Enterprise Gateway PG)

## **Configure Peripheral Gateways in PG Explorer**

Follow this procedure to complete the first portion of PG configuration. After this procedure, you add a peripheral to the PG; you cannot save the configuration unless there is at least one peripheral in the configuration.

Not all fields apply to all PG types.

### **Before you begin**

Ensure that the Logger, Router, and Distributor services are running.

## **Procedure**

- **Step 1** From your desktop, double-click the Unified CCE Tools icon, and open Administration Tools folder from Unified CCE Tools icon on the desktop.
- **Step 2** Double-click the Configuration Manager icon.
- **Step 3** Select **Tools** > **Explorer Tools** > **PG Explorer Tool**.
- **Step 4** Click **Retrieve**, then click **Add PG**.
- **Step 5** Complete the Logical Controller section as follows:
	- a) **Logical Controller ID**—Leave blank. This value is generated automatically when the record is saved.
	- b) **Physical Controller ID**—Leave blank. This value is generated automatically when the record is saved.
	- c) **Name**—Enter a unique enterprise name for the PG.
	- d) **List Tools** —Select **Agent Settings**.
	- e) **Client Type**—Select as follows from the drop-down list:
		- For a CUCM PG: CUCM
		- For a VRU PG: VRU
		- For an MR PG: MediaRouting
		- For a UCC Enterprise Gateway PG: UCC Enterprise Gateway
	- f) **Configuration Parameters**—Leave blank.
	- g) **Description**—Enter any other information about the PG. Configuration Manager copies this value to the description fields of the logical interface controller, physical interface controller, peripheral, and (if applicable) the routing client records.
	- h) **Physical Controller Description**—Enter a description for the physical controller.
	- i) **Primary CTI Address**—Enter the address for the primary CTI server. Make this entry in the form of <IP address or server name where the CTI server is installed>: <Client Connection Port Number>.
	- j) **Secondary CTI Address**—Enter an address for a secondary CTI server (for duplexed systems).
	- k) **Reporting Interval**—Select the 15 or 30 Minute reporting interval option (default is 30 Minute). Unified CCE software stores historical information in either half-hour or 15-minute summaries (but not both), based on the reporting interval value that you set. The Router sends these records to the Logger, which in turn writes them to the Central Database.
- **Step 6** Do not exit the PG Explorer tool. You add a peripheral to the PG and save the configuration in the next procedure.

## **Add Peripherals to Peripheral Gateways**

Fields can vary according to PG type.

- **Step 1** With the PG record open in the PG Explorer tool, highlight the PG icon in the tree hierarchy in the lower-left corner of the window.
- **Step 2** On the Peripheral tab, enter the following:
- a) **Name**—Enter a unique enterprise name for this peripheral.
- b) **Peripheral Name**—Enter the name of the peripheral asit is known at the site. Unlike the Enterprise Name field, the value of this field does not have to be unique. For example, at each site you can label the peripherals Switch1, Switch2, and so forth.
- c) **Client Type**—Select as follows:
	- For a CUCM PG: CUCM
		- Configure Agent Desk settings before adding CUCM PG. See Assign Agent Desk [Settings](ucce_b_12-install-upgrade-guide-ucce_chapter5.pdf#nameddest=unique_82)
	- For a VRU PG: VRU
		- Configure Network VRU before adding VRU PG. See [Configure](ucce_b_12-install-upgrade-guide-ucce_chapter5.pdf#nameddest=unique_83) Network VRUs
	- For an MR PG: MediaRouting
	- For a UCC Enterprise Gateway PG: UCC Enterprise Gateway
- d) **Location**—Enter the peripheral's location, for example, the name of a city, building, or department.
- e) **Abandoned Call Wait Time**—Enter the minimum time (in seconds) an incoming call must be queued before being considered an abandoned call if the caller hangs up.
- f) **Configuration Parameters**—As desired, enter a string containing any parameters that must be sent to the device to initialize it. In most cases, you leave this field blank.
- g) **PeripheralService Level Type**—The default type ofservice level calculation that the peripheral performs for its associated services. Select **Calculated by Call Center**.
- h) **Call Control Variable Map**—As desired, enter a string that describes the mappings of the peripheral call control variables to Unified CCE call control variables.
- i) **Agent Phone Line Control**—Specify one of the following agent phone line control options:
	- **Single Line:** Enables single-line monitoring and reporting (default).
	- **All Lines:** Enables multiline monitoring and reporting.
- j) **NonACD Line Impact**—Specify one of the following nonACD line impact options:
	- **Available Agent Goes Not Ready:** Agent state is set to Not Ready with a system reason code when the agent answers or calls out on a secondary line while in the Available or Not Ready state.
	- **Available Agent Stays Available:** Agent state is unchanged when agent is on a call on a secondary line.
- k) **Description**—As desired, enter any additional information about the peripheral.
- l) **Default Desk Settings**—Select as follows:
	- For a CUCM PG: Select the Agent Desk Settings that you created earlier
	- For a VRU PG: None
	- For an MR PG: None
	- For a UCC Enterprise Gateway PG: None
- m) **Enable Post Routing**—Check this check box to enable the Unified Communications Manager peripheral to send route requests to the Router. When you check this check box, the Routing Client tab is enabled.
- **Step 3** On the Advanced tab, enter the following:
	- a) **Available Holdoff Delay**—Set this field to zero.
	- b) **Answered Short Calls Threshold**—Maximum duration, in seconds, for a short call. Any calls with a duration below the threshold are considered short. You can choose to exclude short calls from handle times you calculate.
	- c) **Network VRU**—The type of network VRU. Select as follows:
		- For a CUCM PG: None
		- For a VRU PG: Select the corresponding Network VRU that you created earlier.
		- For an MR PG: Select the Type 2 Network VRU that you created earlier.
		- For a UCC Enterprise Gateway PG: None
	- d) **Agent Auto-Configuration** Not supported for Unified CCE. Leave this option disabled.
	- e) **Internal IPTA Only**—Be sure that you check this check box for the Unified CCE System PG.
	- f) **Agent Targeting Mode**—Determines how the Router builds the labels. Select **Rule Preferred**.

When this check box is checked, only the local PG can target agents on the PG. The Router uses the skill group IPTA configuration to select agents. When this check box is unchecked, for calls routed between different PGs, the Router picks the agent (which minimizes the benefit of the Unified CCE System PG). Unchecking the check box also requires the creation of more device targets.

- **Step 4** On the Agent Distribution tab, enter the following:
	- a) **Enable Agent Reporting**—Check to allow Unified CCE reporting on agents.
	- b) **Agent Event Detail**—Enables label text (as opposed to numeric) Not Ready Reason Code reporting.
	- c) The Agent Distribution Entries section of this tab contains entries for agent Administration  $\&$  Data Servers available for distributing agent report data for the selected peripheral. Click **New**, then define the values in the Currently Selected site section of this tab as follows:
		- **Administration & Data Server site name:** The name of the currently selected site in the agent distribution entries list. For MR PGs, do not specify a name for this field.
		- **Agent real time data:** Check to enable the flow of agent real-time data from the peripheral to the Administration & Data Server. Uncheck to disable the flow of agent real-time data.
		- **Agent historical data:** Check to enable the flow of agent historical data from the peripheral to the Administration & Data Server. Uncheck to disable the flow of agent historical data.
- **Step 5** On the Routing Client tab, enter the following:
	- a) **Name**—An enterprise name for this routing client. The name must be unique among all routing clients in the enterprise.
	- b) **Timeout threshold**—The maximum time, in milliseconds, the routing client can wait for a response to a routing request.
	- c) **Late threshold**—The threshold value, in milliseconds, for classifying responses as late. Any response that exceeds this threshold is considered late even if it does not exceed the Timeout threshold.
	- d) **Timeout limit**—The maximum time, in seconds, for which the routing client waits for a response. If the routing client receives no responses from the Unified CCE system within this limit, it terminates routing operation.
	- e) **Default media routing domain** Retain the default value, which is **None**.
	- f) **Default call type**—Use this call type for any route request that does not match a defined call type mapping.

The drop-down list contains all configured call types. The Unified CCE uses the default call type for any routing request from the routing client that does not otherwise map to a call type. If you do not define a default call type for the routing client, the Unified CCE uses a general default call type if you define one through the System Information command.

- g) **Configuration parameters**—Leave blank.
- h) **Dialed Number/Label map**—Indicates whether only specific labels are valid for each dialed number associated with this routing client (when selected) or whether all labels associated with the routing client are valid for any dialed number (when not selected). Leave unchecked.
- i) **Client Type**—Select as follows from the drop-down list:
	- For a CUCM PG: IPCC/Enterprise Agent
	- For a VRU PG: VRU
	- For an MR PG: MediaRouting
	- For a UCC Enterprise Gateway PG: UCC Enterprise Gateway
- j) **Description**—More information about the routing client.
- k) **Network routing client**—A name used to associate routing clients across instances.
- l) **Network transfer preferred**—If this check box is checked, indicates that network transfer is preferred. When the target of a call is reachable by both a label defined for the requesting routing client and by another label defined for the network routing client that prerouted the call, this option indicates which choice is preferred.

**Step 6** Click **Save**.

**Step 7** Record the Logical Controller ID and Peripheral ID for subsequent use in setting up the PG.

## **Configure Peripheral Gateway Setup**

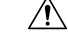

To ensure that PGs work synchronously, configure the PGs that are collocated on the same physical server in the same order on both the sides. This must be based on the order in which they are installed and not on peripheral identifiers.For information on port utilization, refer to the *Port Utilization Guide for Cisco Unified Contact Center Solutions* at [https://www.cisco.com/c/en/us/support/customer-collaboration/](https://www.cisco.com/c/en/us/support/customer-collaboration/unified-contact-center-enterprise/products-installation-and-configuration-guides-list.html) [unified-contact-center-enterprise/products-installation-and-configuration-guides-list.html.](https://www.cisco.com/c/en/us/support/customer-collaboration/unified-contact-center-enterprise/products-installation-and-configuration-guides-list.html) **Caution**

Before you enable secured connection between the components, ensure to complete the security certificate management process.

For more information, see the *Security Guide for Cisco Unified ICM/Contact Center Enterprise* at [https://www.cisco.com/c/en/us/support/customer-collaboration/unified-contact-center-enterprise/](https://www.cisco.com/c/en/us/support/customer-collaboration/unified-contact-center-enterprise/products-installation-and-configuration-guides-list.html) [products-installation-and-configuration-guides-list.html](https://www.cisco.com/c/en/us/support/customer-collaboration/unified-contact-center-enterprise/products-installation-and-configuration-guides-list.html).

## **Procedure**

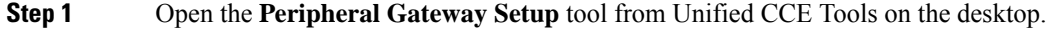

**Step 2** Click **Add** in the **Instance Components** section.

Ш

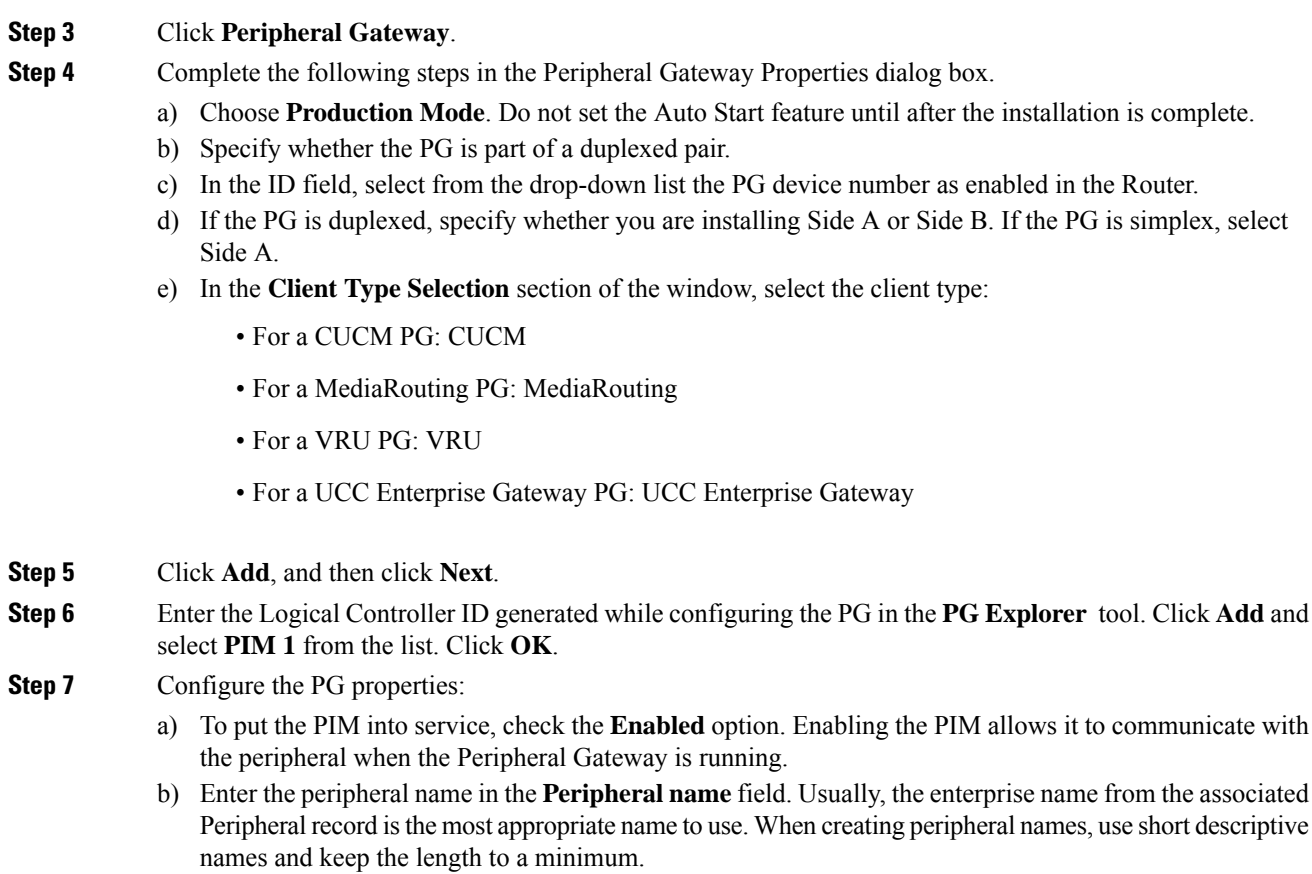

- c) Enter the Peripheral ID in the **Peripheral ID** field. This is the ID that you created when you configured the PG in the PG Explorer tool.
- d) For CUCM PG:
	- **1.** Enter the **Agent extension length**.
	- **2.** In the CUCM Parameters section, in the **Service** field, provide the IP address of the CUCM.
	- **3.** Enter the credentials of Application User that you created in CUCM.

For more information about Application User, see Set Up [Application](ucce_b_12-install-upgrade-guide-ucce_chapter5.pdf#nameddest=unique_85) User.

- **4.** Select the appropriate **Mobile Agent Codec**, and click **OK**.
- e) For MR PG:
	- To add MR PG for ECE:
		- **1.** In the **Application Hostname (1)** field, enter the hostname or the IPaddress of the ECE services server. If you have installed two services servers for high availability, provide the information for the primary service server on Side A.
	- **2.** In the **Application Connection Port (1)** field, enter the port number on the ECE services server that the PIM will use to communicate with the application. The default port is 38001.
	- **3.** In the **Application Hostname (2)** and **Application Connection Port (2)** fields, enter the hostname or the IP address of the secondary ECE services server VM and port number on Side B.
		- **Note** Set these values only if you have installed two services servers for high availability.
- To add MR PG for Customer Collaboration Platform:
- **1.** In the **Application Hostname (1)** field, enter the hostname or the IP address of the Customer Collaboration Platform.
- **2.** By default, Customer Collaboration Platform accepts the MR connection on Application Connection Port 38001. The Application Connection Port setting on Customer Collaboration Platform must match the setting on the MR PG as specified in the **Application Connection Port (1)** field.
- **3.** Leave the **Application Hostname (2)** and **Application Connection Port (2)** fields blank.
- To add MR PG for Outbound Option:
- **1.** In the **Application Hostname** (1) field, enter the hostname or the IP address of the BA\_IP Dialer.
- **2.** In the **Application Connection Port (1)** field, enter the connection port for the BA\_IP Dialer. Otherwise, accept the default port number (38001) on the application server machine that the PIM uses to communicate with the application.
- To add MR PG for any third-party application:
	- **1.** In the **Application Hostname (1)** field, enter the hostname or the IP address of the multichannel application server machine.
- **2.** In the **Application Connection Port (1)** field, enter the port number on the application server that the PIM will use to communicate with the application. The default port is 38001.
- **3.** If two applications interact with the Unified CCE, in the **Application Hostname (2)** field, enter the hostname or the IP address of the second application server machine. If you are using the hostname, the name must be in the hosts file.
- **4.** For two applications that interact with the Unified CCE, in the **Application Connection Port (2)** field, enter the port number on the second application server machine that is used by thePIM.

The below steps are common for any application server:

- **1.** For **Heartbeat Interval** (seconds), specify how often the PG checks its connection to the call server. Use the default value.
- 2. For **Reconnect Interval** (seconds), specify how often the PG should try to reestablish a lost connection to the call server. Use the default value.
- **3.** Check the **Enable Secured Connection** checkbox to enable secured connection.

**Enable Secured Connection** establishes a secured connection between MR PIM and Application Server.

Ensure that you provide the correct information in the Application Hostname(1) and Application Connection Port(1) fields.

- f) For VRU PG:
	- **1.** In the **VRU host name** field, enter the name by which the VRU is known to the network.
	- **2.** In the **VRU connect port** field, enter the number of the VRU connection port that the PG connects to.
- **3.** In the **Reconnect interval (sec)** field, specify how often, in seconds, the PG tries to re-establish a lost connection to the VRU. The default value is usually appropriate.
- **4.** In the **Heartbeat interval (sec)** field, specify how often, in seconds, the PG checks its connection to the VRU. The default value is usually appropriate.
- **5.** In the **DSCP** field, use the drop-down box to override the default value and set it to the desired DSCP value. The list of DSCP values in the drop-down box are the same as what are used during setup for connection between the Peripheral Gateway (PG) and the CallRouter. On an existing VRU PG system, this registry key does not exist. In that scenario, the PIM code uses CS3 as the default value when the VRU PIM process is activated.
- **6.** Check the **Enable Secured Connection** checkbox to enable secured connection.

This establishes a secured connection between VRU PIM and CVP.

### **Step 8** Click **OK**.

**Step 9** From the **Peripheral Gateway Component Properties** window, click **Next**. The **Device Management Protocol Properties** window appears.

- a) Enter the appropriate settings and click **Next**. The **Peripheral Gateway Network Interfaces** window appears.
- b) Configure the Private Interface and Public interfaces and click **Next**.

### **Note:**

For the address input fields, use Fully Qualified Domain Names instead of IP addresses.

When there are two IP addresses configured on the public Network Interface Card (for IP-based prioritization), manually add two A-records on the DNS server. One A-record is for the high priority IP address and the other one is for the normal priority IP address. The host part of the two DNS entires should be different from the hostname of Windows server. Use the new DNS entries to configure the public interfaces. This note applies to the Router and to all PG machines.

- **Step 10** In the **Check Setup Information window**, verify the setup information and click **Next**.
- **Step 11** When the **Setup Complete** window appears, click **Finish** .
	- When you add new PG, ensure that the PG ID is provided in the Router configuration. Provide the number that is assigned to the PG in the Enable Peripheral Gateway field in Web Setup **Note**

## **Install Cisco JTAPI Client on PG**

After setting up the Cisco Unified Communications Manager (CUCM) PG, you must install the Cisco JTAPI client. PG uses Cisco JTAPI to communicate with CUCM. Install the Cisco JTAPI client from CUCM Administration.

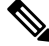

Continue with the steps provided in this section if you are installing the JTAPI client for CUCM version earlier than Release 12.5. **Note**

To install the JTAPI client for CUCM, Release 12.5 and above, see Install Cisco [JTAPI](#page-21-0) Client on PG, on [page](#page-21-0) 22.

## **Before you begin**

Before you install the JTAPI client, ensure that the previous version is uninstalled.

## **Procedure**

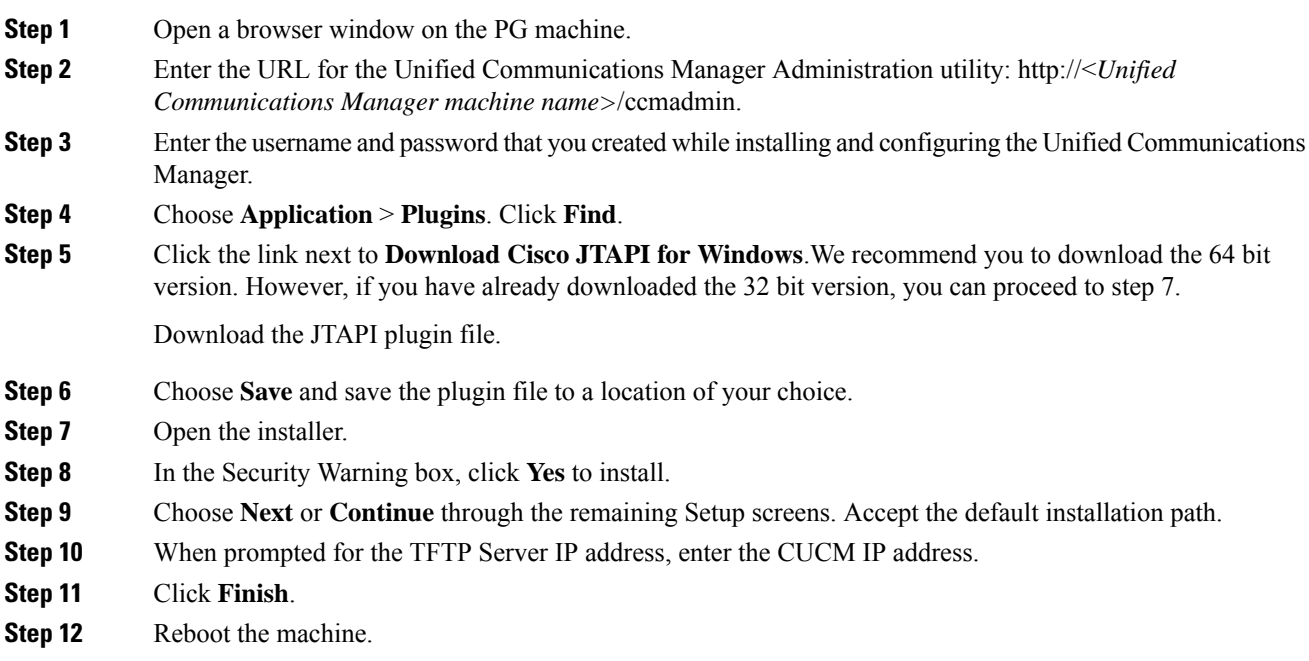

## <span id="page-21-0"></span>**Install Cisco JTAPI Client on PG**

Complete the following procedure only if you are installing JTAPI client to connect to Cisco Unified Communications Manager, Release 12.5 and above.

## **Before you begin**

Before you install the JTAPI client, ensure that the previous version is uninstalled.

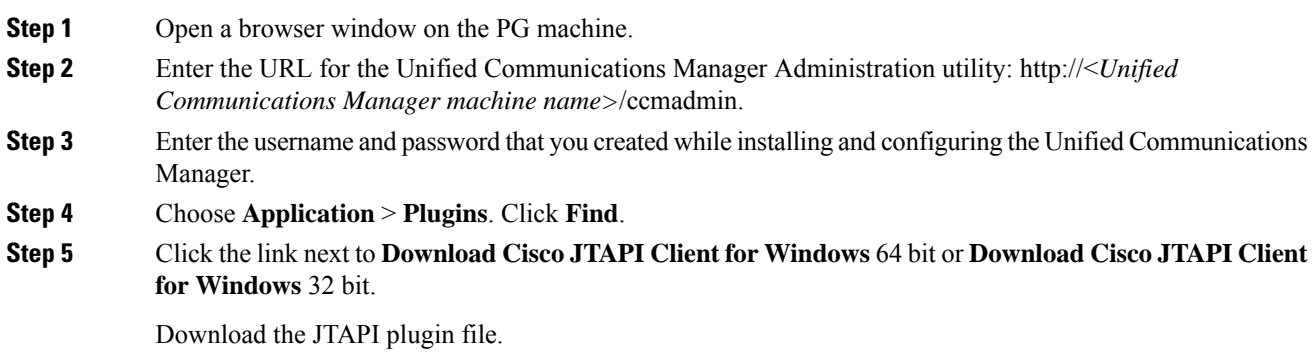

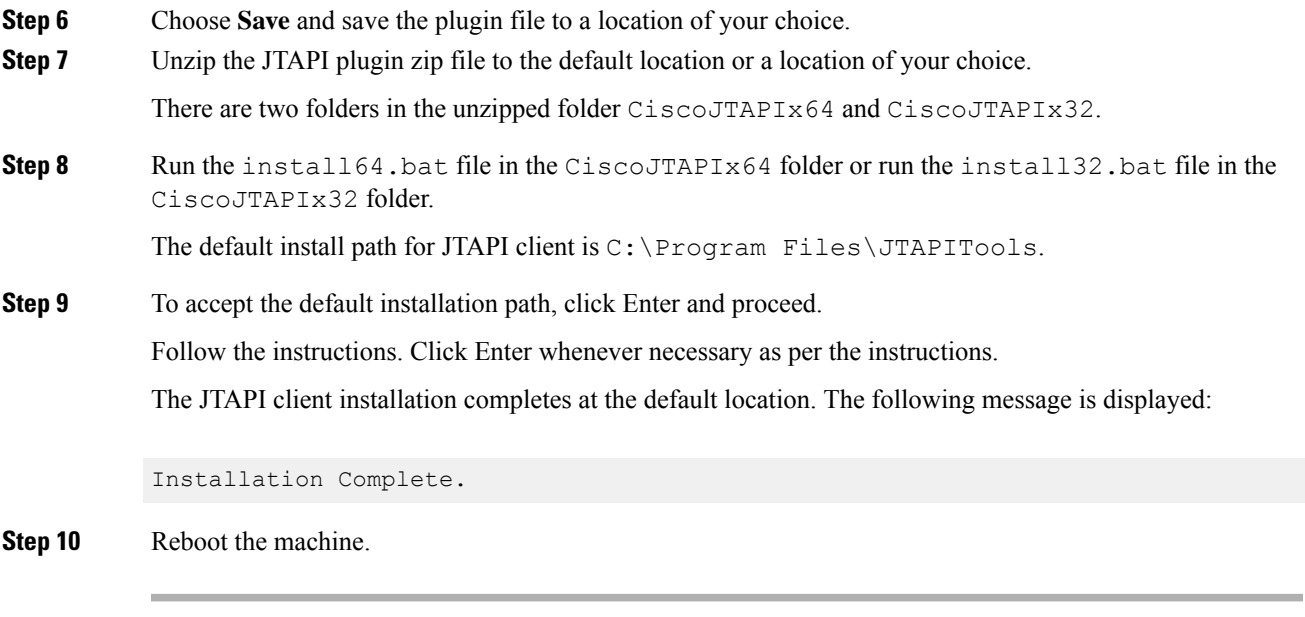

## **What to do next**

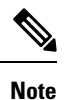

The default location, where the JTAPI client is installed, also contains the uninstall64.bat and uninstall32.bat file. Use this file to uninstall this version of the client, if necessary.

# **Set up CTI Server**

Use the PG Setup tool to set up a CTI Server.

## **Add CTI Server Component**

**Procedure**

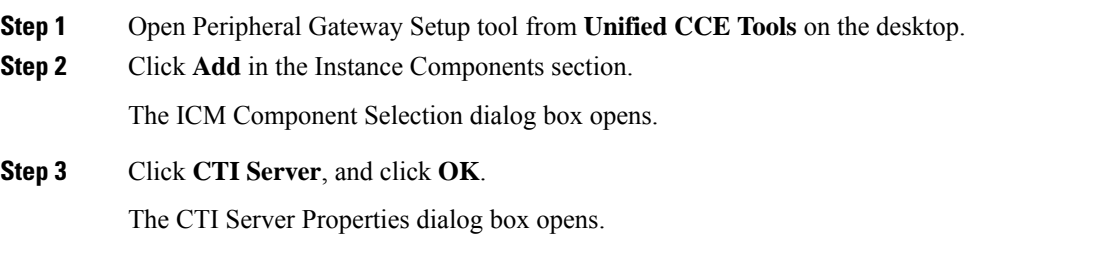

**Installation**

## **Set CTI Server Properties**

## **Procedure**

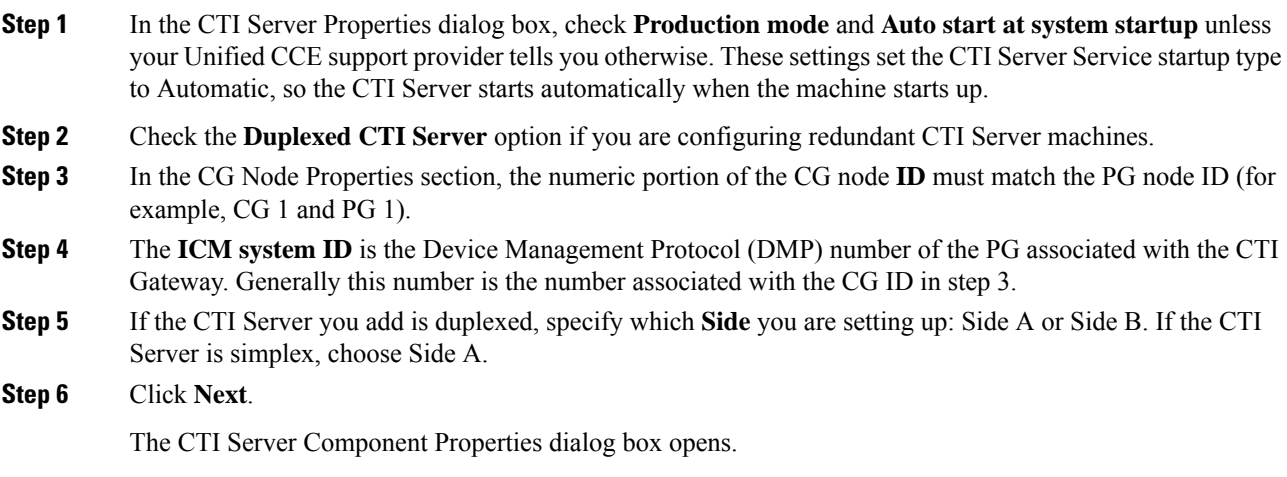

## **Set CTI Server Component Properties**

The CTI Server Component Properties dialog box supports the following modes of connections:

- **Secured and Non-Secured Connection (Mixed-mode)**: Allows secured and non-secured connection between the CTI Server and the CTI clients.
- **Secured-Only Connection**: Allows secured connection between the CTI Server and the CTI clients.

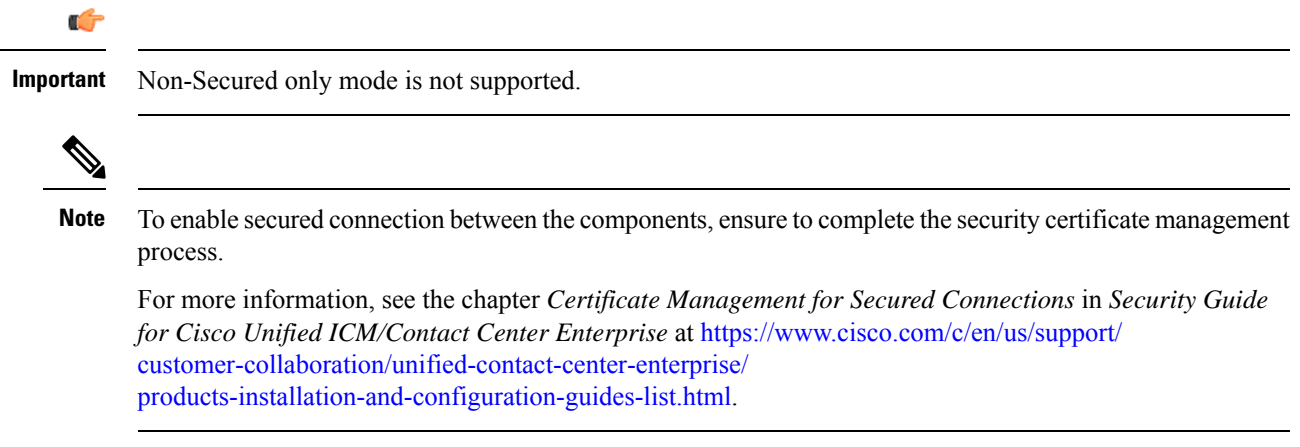

In the CTI Server Component Properties dialog box, setup automatically displays the default **Secured Connection Port** and the **Non-Secured Connection Port** values. Use these values or change them to the required port numbers. CTI clients use these ports to connect to the CTI Server.

If you have multiple CTI servers running on a single machine, each CTI server must use a different port number set for *Secured connection* and *Mixed-mode connection*.

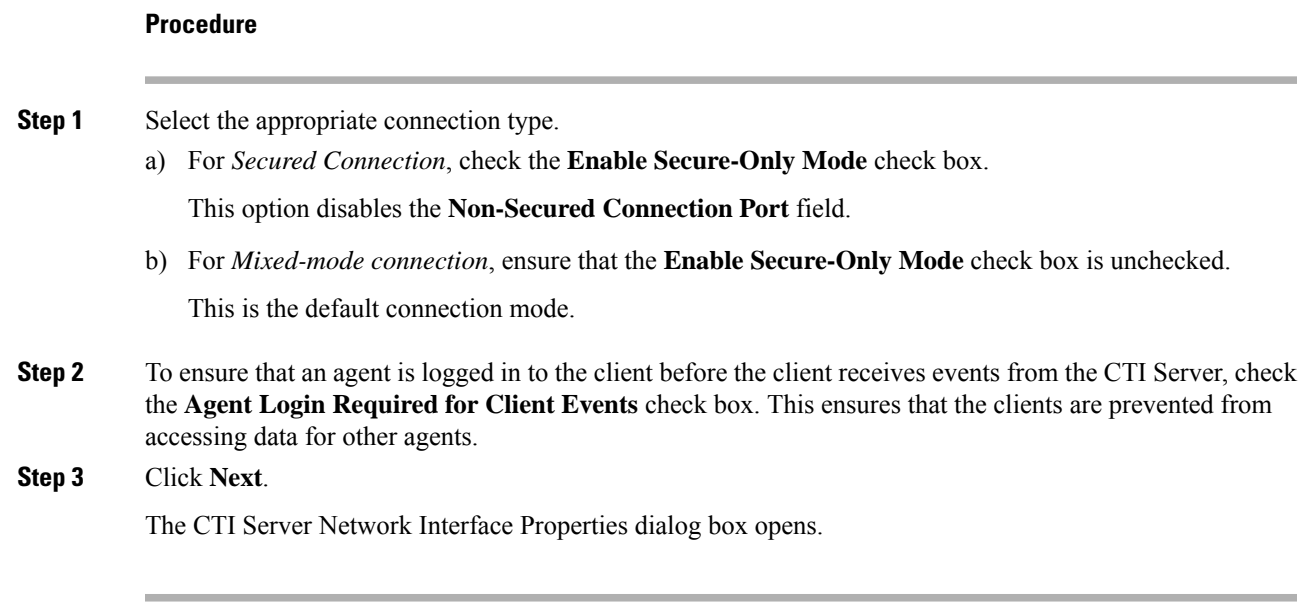

# **Set CTI Server Network Interface Properties**

## **Procedure**

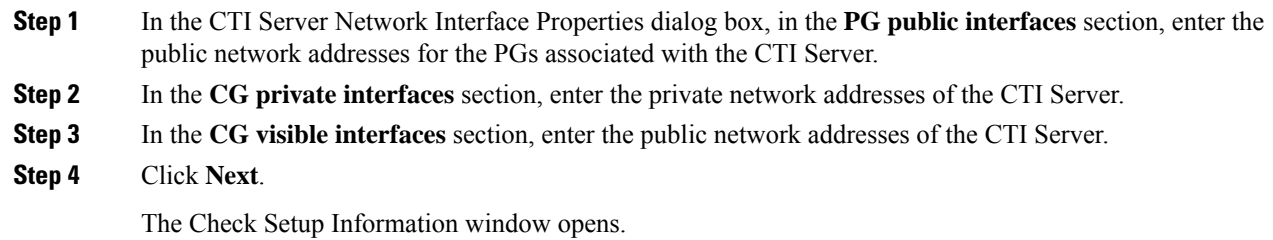

# **Complete CTI Server Setup**

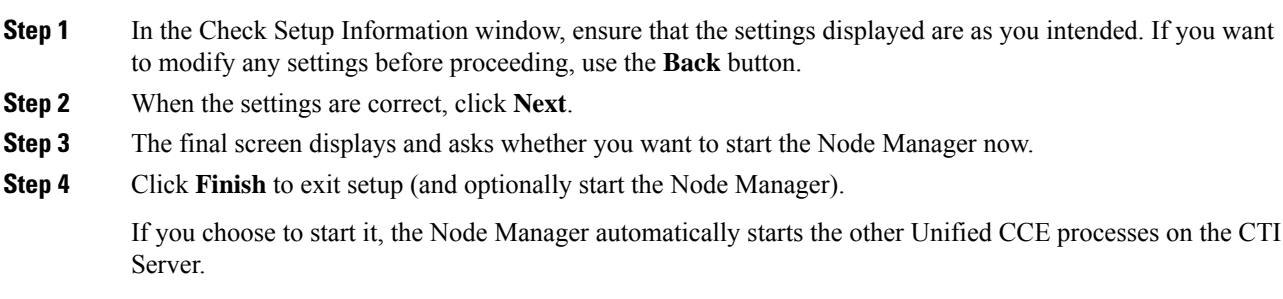

# **Install Unified CCE Administration Client**

## **Install Administration Client**

Don't install the Administration Client on a system that already has other Unified CCE software installed; the Administration Client must reside on a standalone machine. **AdminClientInstaller** is available in the Unified CCE Installer ISO image .

For information on supported operating systems, see the *Contact Center Enterprise Compatibility Matrix* at [https://www.cisco.com/c/en/us/support/customer-collaboration/unified-contact-center-enterprise/](https://www.cisco.com/c/en/us/support/customer-collaboration/unified-contact-center-enterprise/products-device-support-tables-list.html) [products-device-support-tables-list.html](https://www.cisco.com/c/en/us/support/customer-collaboration/unified-contact-center-enterprise/products-device-support-tables-list.html)

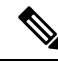

If Microsoft .Net Framework 4.7.2 is not installed before installing the administration client, then run the following command to avoid delay in launching the administration client for the first time: **Note**

- For 32-bit: **%SYSTEMDRIVE%\Windows\Microsoft.NET\Framework\v4.0.30319>ngen.exe executequeueditems**
- For 64-bit: **%SYSTEMDRIVE%\Windows\Microsoft.NET\Framework64\v4.0.30319>ngen.exe executequeueditems**

### **Procedure**

**Step 1** [Mount](ucce_b_12-install-upgrade-guide-ucce_chapter3.pdf#nameddest=unique_40) the Unified CCE Installer ISO image to the virtual machine. For more information, see Mount ISO [Files](ucce_b_12-install-upgrade-guide-ucce_chapter3.pdf#nameddest=unique_40).

**Step 2** Launch **AdminclientInstaller** from **AdminClientInstaller** folder.

The Administration Client Installer program proceeds through a series of screens on which you specify information.

**Step 3** When the installation is complete, reboot the server.

## **Set up Administration Client**

You cannot run the Administration Client Setup tool remotely through a browser. Run the tool on the local machine.

### **Before you begin**

Any user who is a local administrator on the machine and a domain user can log in. However, to view the lists and to perform tasks with the Administration Client Setup tool, you must have the following permissions:

- Administrator on the local machine
- Either a domain administrator or a member of at least one Setup security group in the machine domain.

## **Procedure**

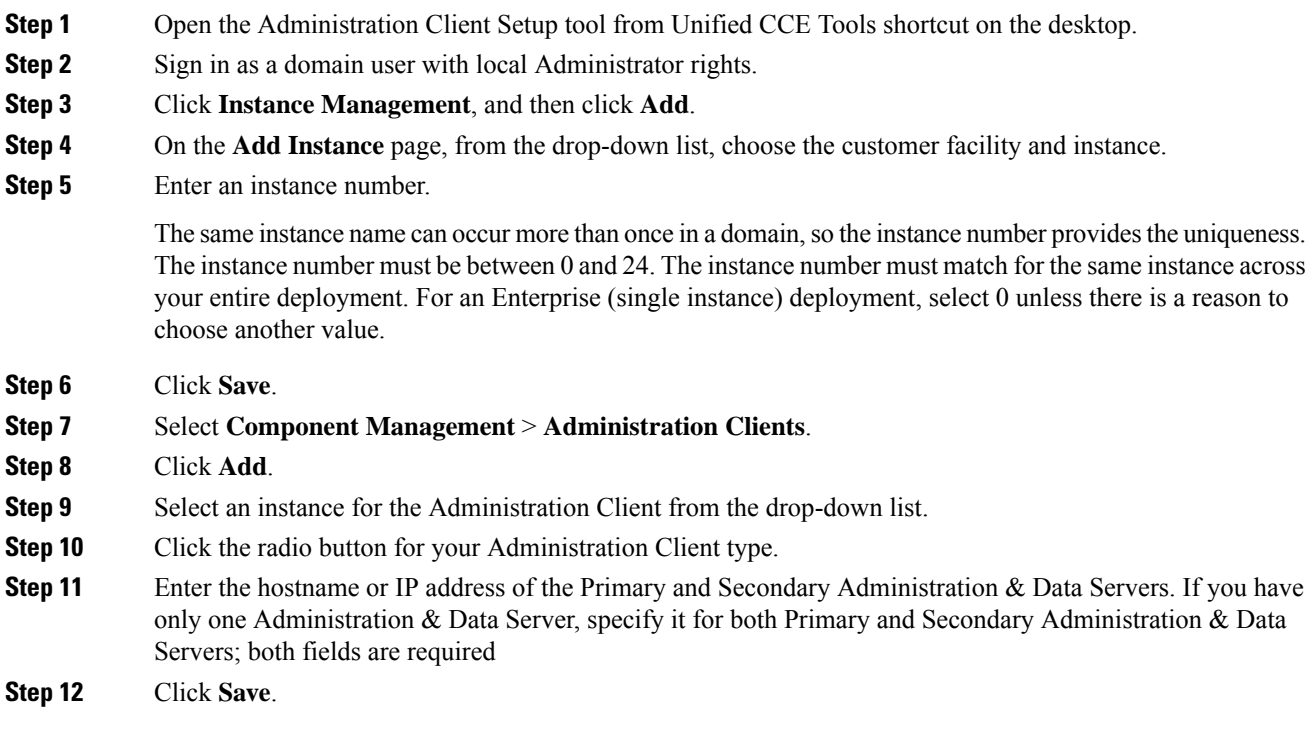

# **Install Unified CCE Language Pack**

The Unified CCE Language pack is used to install the localized version of the help files of the Unified CCE Web Administration tool.

The Unified CCE Language pack also contains the customized version of Configuration Manager tools for east Asian locales like Chinese, Japanese and Korean. The language pack enables localized input to be entered in those Configuration Manager tool sets.

These tool sets include some of the following tools:

- Explorer Tools
- List Tools
- System Information
- Outbound Option related tools

# **Update the Java Runtime Environment (Optional)**

Before updating the Java Runtime Environment (JRE),

• Export the certificates of all the components imported into the truststore.

The command to export the certificates is

• Enter the truststore password when prompted.

The main Unified CCE Installer installsthe Java Runtime Environment (JRE) to a default location (for example, C:\Program Files (x86)\Java\jre<version>) and creates a JAVA\_HOME environment variable set to that location. In most circumstances, you do not need to modify or configure the JRE after the Unified CCE installation. For information on the version installed, see the Java requirements in the *Contact Center Enterprise Compatibility Matrix* at [https://www.cisco.com/c/en/us/support/customer-collaboration/](https://www.cisco.com/c/en/us/support/customer-collaboration/unified-contact-center-enterprise/products-device-support-tables-list.html) [unified-contact-center-enterprise/products-device-support-tables-list.html](https://www.cisco.com/c/en/us/support/customer-collaboration/unified-contact-center-enterprise/products-device-support-tables-list.html).

If required, you can update the JRE installed by the Unified CCE installation to a later version.

To update the Unified CCE JRE to a later version:

- **1.** Review and see the Java requirements in the *Contact Center Enterprise Compatibility Matrix* to confirm that Unified CCE supports the JRE version you want to install.
- **2.** Follow the JRE installer procedure to install the JRE to the VM on which your Unified CCE components are installed.
- **3.** Set the JAVA\_HOME environment variable to the location of the new JRE.
- **4.** Restart the virtual machine.

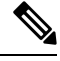

The ICM-CCE-Installer installsthe version ofJava that islisted in the *Contact Center Enterprise Compatibility Matrix*. If an older version of JRE is currently installed on the deployment machine, the installer does not uninstall it, you must manually uninstall it. **Note**

After updating the Java Runtime Environment (JRE),

• Import the certificates for all the components that you previously exported from the truststore before you updated the JRE.

The command to import certificates is *keytool -import -keystore <JRE path>\lib\security\cacerts -file <filepath>.cer -alias <alias>.*

- Enter the truststore password when prompted.
- Enter 'yes' when prompted to trust the certificate.

# **Upgrade Tomcat Utility**

Use the optional Cisco Upgrade Tomcat Utility to:

• Upgrade Tomcat to version 7.0 build releases. (That is, only version 7.0 build releases work with this tool.) You may choose to upgrade to newer builds of Tomcat release 7.0 to keep up with the latestsecurity fixes.

Tomcat uses the following release numbering scheme: Major.minor.build.For example, you can upgrade from 7.0.62 to 7.0.65 . You cannot use this tool for major or minor version upgrades.

Revert a Tomcat upgrade.

Ш

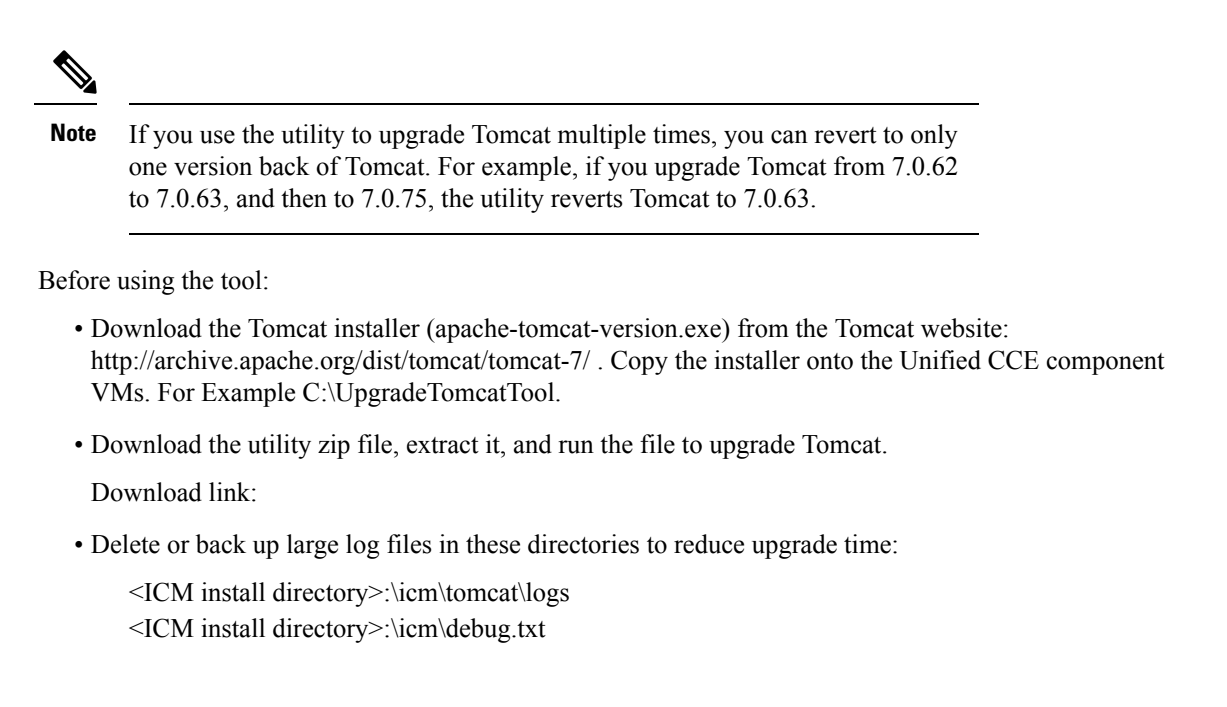

# **Upgrade Tomcat**

For detailed information on the results from each step, see the ../UpgradeTomcatResults/UpgradeTomcat.log file.

**Note** Stop Unified CCE services on the VM before using the Tomcat Utility.

## **Procedure**

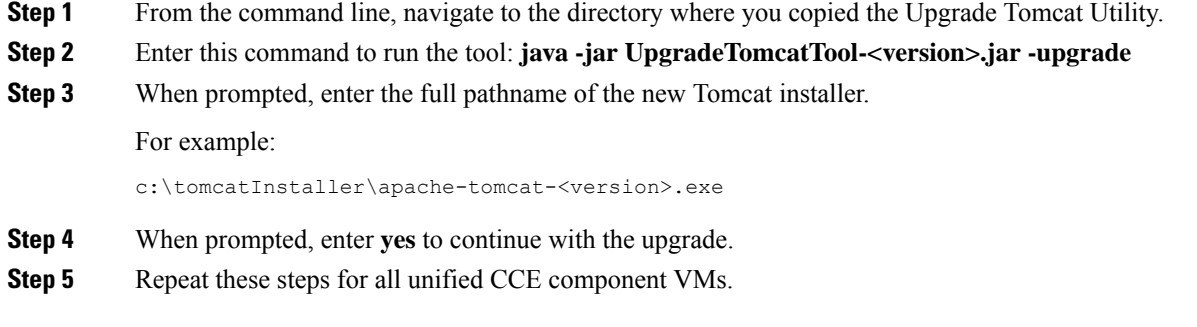

# **Revert Tomcat**

For detailed information on the results from each step, see the ../UpgradeTomcatResults/UpgradeTomcat.log file.

 $\mathcal{P}$ 

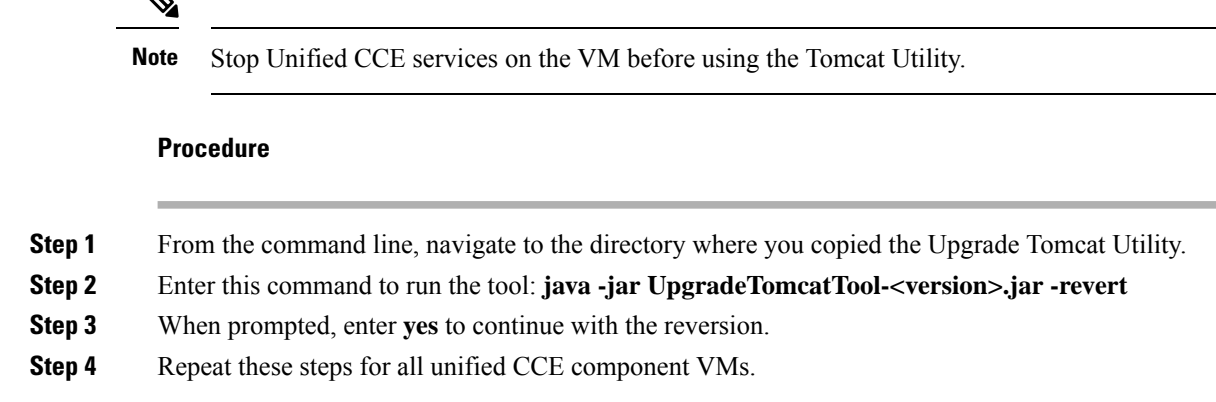

# **Silent Installation**

In certain situations, such as when a system administrator wants to install or upgrade software silently on multiple systems simultaneously, a silent installation is performed to run an installation wizard.

## **Silent Installation Prerequisites for Unified CCE Release 12.5(1)**

Before running a silent installation, complete the following tasks:

- Stop all applications that are running on the system.
- By default, silent installation assumes the following parameter: **Install on Drive C**.

To override this default, edit the ICMCCSilentsetup.ini file in the ICM-CCE-Installer directory.

- Mount the ISO image to the target machine, and make the following edits on the target machine:
	- If you are performing a Technology Refresh upgrade, change the **szInstallType** from **0** to **1**. The default value of **0** is for a Fresh Install.
	- If you are performing a Technology Refresh upgrade, provide a path for the **szExportedRegistryPath** parameter where the exported registry from source machine is placed.
	- To change the drive on which you are installing the application, change the **szDrive** parameter. Replace C with the drive where you want to install.
	- If you do not want to apply SQL Security Hardening, change the line that reads **szSQLSecurity=1** to **szSQLSecurity=0**.

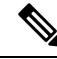

**Note**

You can apply SQL Security Hardening during the installation, or you can use the Security Wizard to apply it after the install.

Ш

## **Perform a Silent Installation for Unified CCE Release 12.5(1)**

## **Procedure**

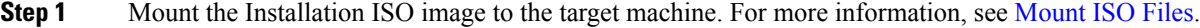

- **Step 2** From a command prompt window, navigate to the ICM-CCE-Installer directory.
- **Step 3** Enter the command **setup.exe /s**.

Installation starts. Upon successful installation, the server reboots.

**Step 4** Run the mandatory update before applying any ES, if you have a fresh install or Technology Refresh upgrade planned for PCCE or UCCE 12.0(1), on the Windows Server 2016. You can download the CCE 12.0 Mandatory Update for Fresh Install/Tech Refresh from [https://software.cisco.com/download/home/268439622/type/280840583/release/12.0\(1\).](https://software.cisco.com/download/home/268439622/type/280840583/release/12.0(1))

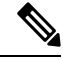

If the installation is not successful, no error message appears in the command prompt window. You must check the installation log file <SystemDrive>:\temp\ICMInstall.log to determine the reason why the installation failed. **Note**

# <span id="page-30-0"></span>**Set Deployment Type in Unified CCE Administration Configuration**

Perform the following steps to set the deployment type.

For more information on deployment types, see the following document:

*Solution Design Guide for Cisco Unified Contact Center Enterprise* at [http://www.cisco.com/en/US/products/](http://www.cisco.com/en/US/products/sw/custcosw/ps1844/products_implementation_design_guides_list.html) [sw/custcosw/ps1844/products\\_implementation\\_design\\_guides\\_list.html](http://www.cisco.com/en/US/products/sw/custcosw/ps1844/products_implementation_design_guides_list.html)

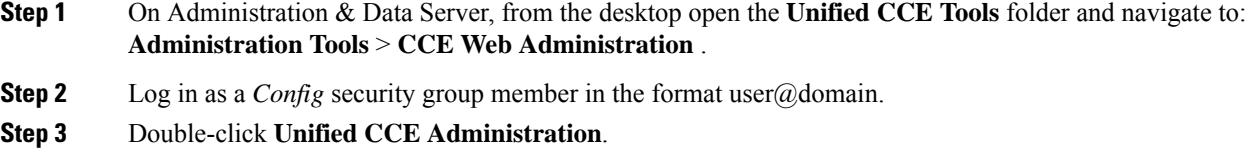

- **Step 4** Click **Infrastructure Settings** > **Deployment Settings**.
- **Step 5** On the **Deployment Type** page, select your deployment from the drop-down menu and click **Next**.
- **Step 6** Click **Done**.

# <span id="page-31-0"></span>**Cisco Finesse Server Installation**

Cisco Finesse server is installed on a virtual machine (VM). The installation runs from an ISO image and uses an OVA template. For more information, see *Cisco Finesse Installation and Upgrade Guide* at <https://www.cisco.com/c/en/us/support/customer-collaboration/finesse/products-installation-guides-list.html>.

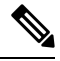

**Note** Configure a DataStore ISO file on the virtual CD/DVD drive of the target VM to install Finesse.

The installation takes about an hour. For most of that time, it can run unattended. Much of the installation requires no action on the part of the person who runsit. When user input isrequired, use the following keyboard navigation and selection actions. The installation wizard screens do not recognize a mouse or a touchpad.

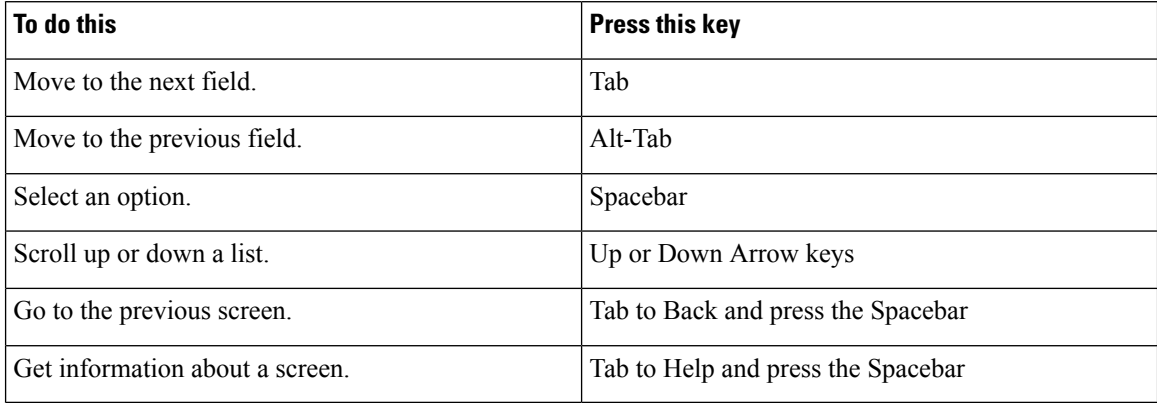

## **Installation Task Flow**

The following table provides an overview of the tasks you perform to install Cisco Finesse. Tasks must be performed in the order they are listed.

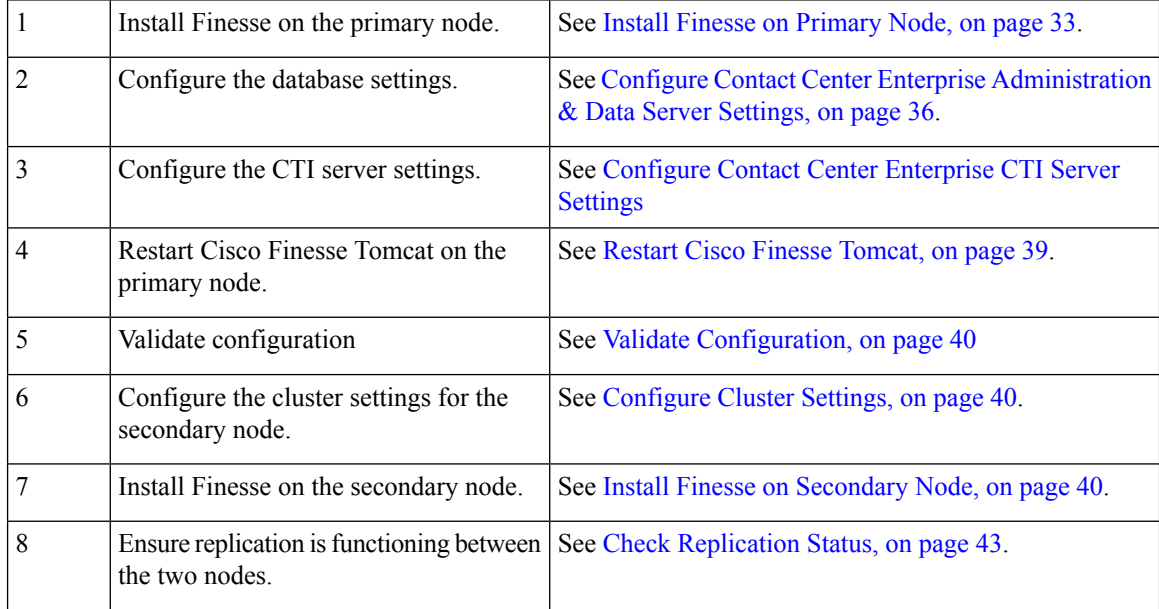

 $\mathbf l$ 

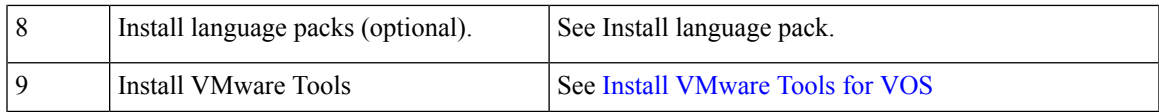

# <span id="page-32-0"></span>**Install Finesse on Primary Node**

## **Procedure**

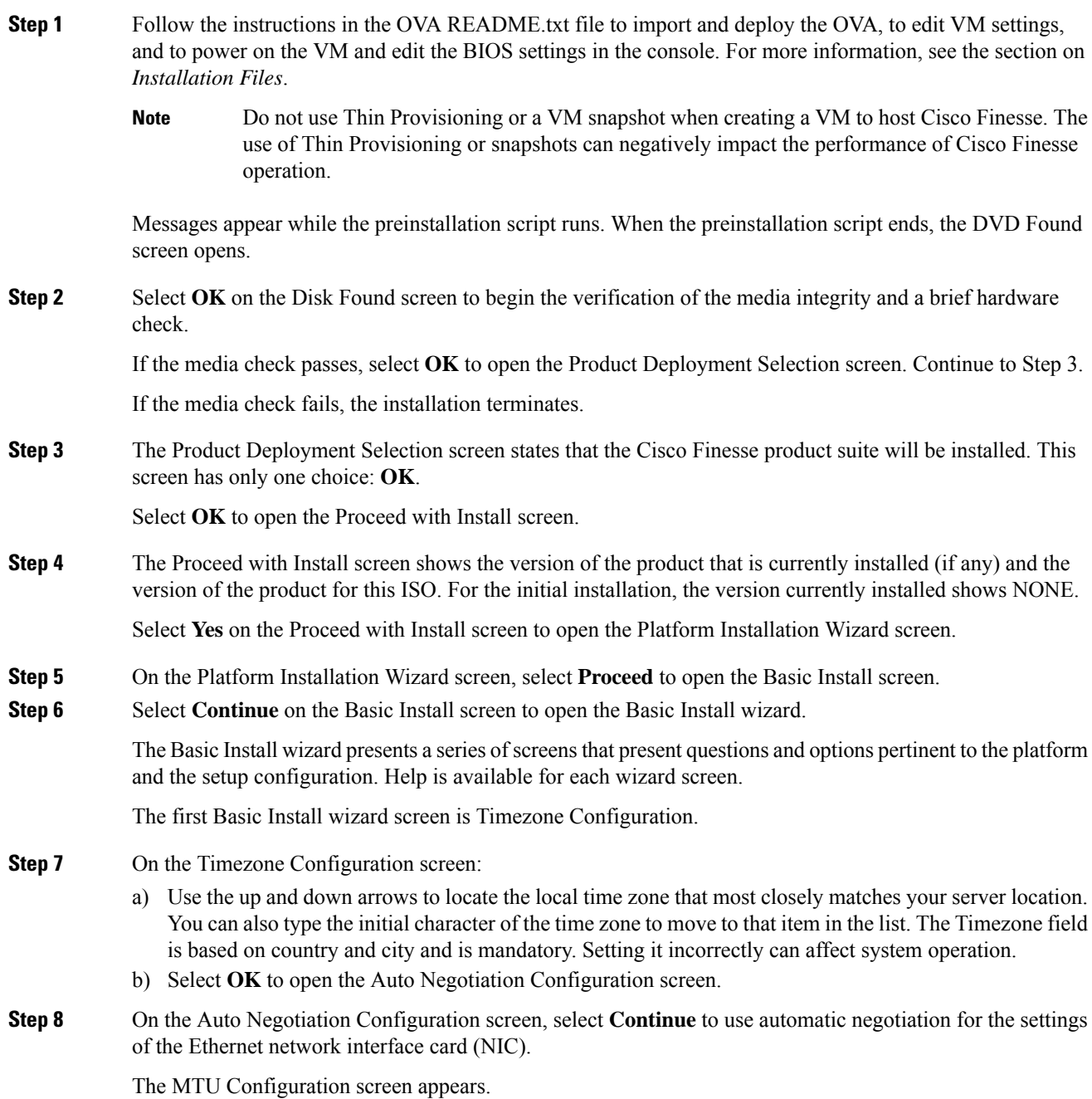

**Installation**

I

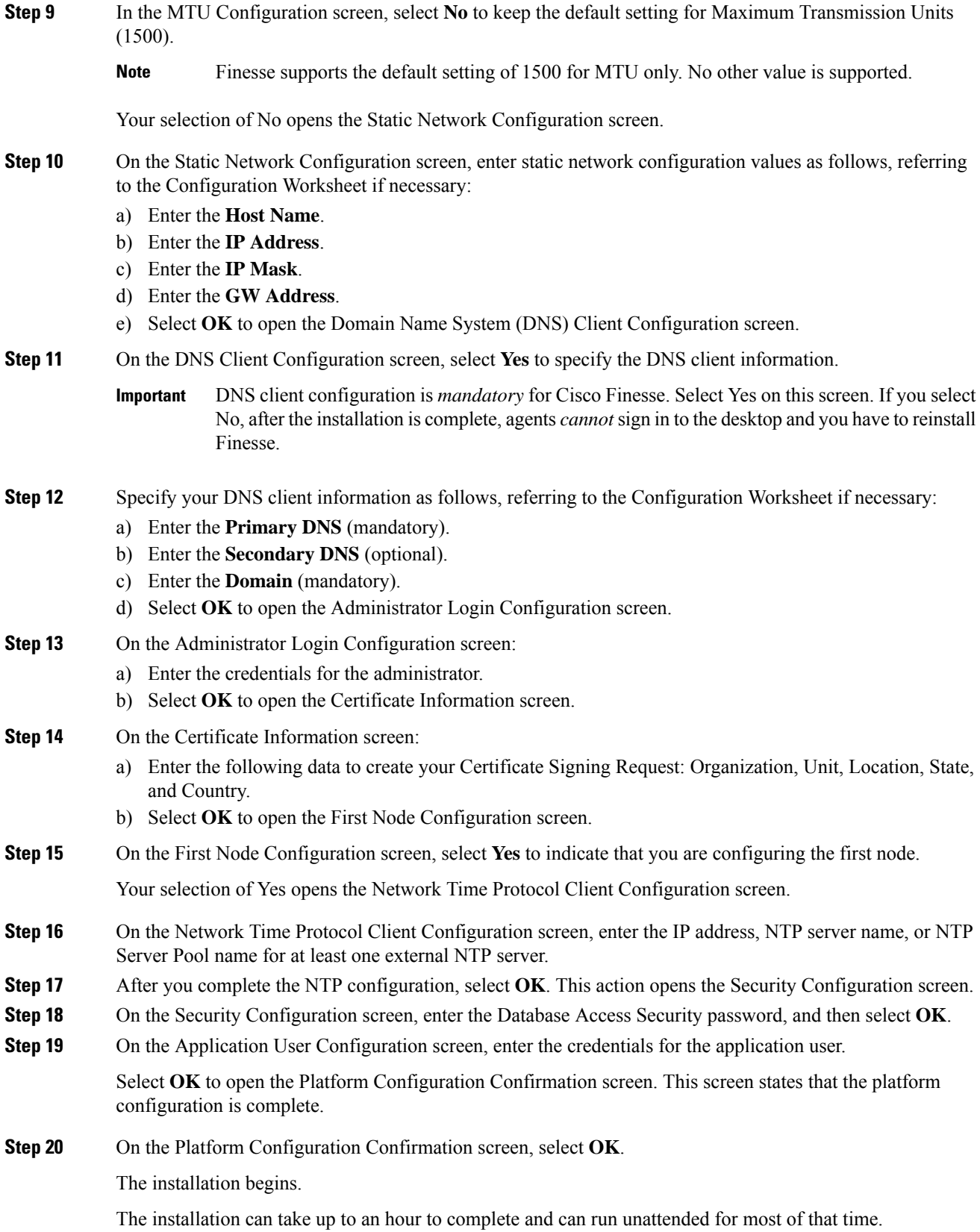

Ш

During the installation, the monitor shows a series of processes, as follows:

- Formatting progress bars
- Copying File progress bar
- Package Installation progress bars
- Post Install progress bar
- Populate RPM Archive progress bar
- Application Installation progress bars (multiple Component Install screens, security checks)
- An informational screen saying the system will reboot momentarily to continue the installation

If you see the following virtual machine question, select **Yes**, and then click **OK**:

### **Figure 1: Virtual Machine Message**

![](_page_34_Picture_483.jpeg)

• A system reboot

Messages stream down your monitor during the reboot. Some of them prompt you to press a key. *Do not* respond to these prompts to press a key.

- Application Pre Install progress bars
- Configure and Setup Network progress bars
- **Note**
- If a Network Connectivity Failure screen appears during the Configure and Setup Network process, click **Review**, and then click **OK** at the Errors screen. Follow the prompts to reenter the information that caused the failure. The installation continues when the connection information is complete.
- Security configuration

A message appears that states the installation of Cisco Finesse has completed successfully.

The installation of Cisco Finesse has completed successfully.

Cisco Finesse <*version number*> <*hostname*> login: \_

### **What to do next**

Sign in to the Finesse administration console on the primary Finesse server (https://*FQDN of Finesse server:8445*/cfadmin) to configure CTI server, Administration & Database server, and cluster settings.

After you configure these settings, install Finesse on the secondary node.

## <span id="page-35-0"></span>**Configure Contact Center Enterprise Administration & Data Server Settings**

Configure the Contact Center Enterprise Administration & Data Server settings to enable authentication for Cisco Finesse agents and supervisors.

![](_page_35_Picture_7.jpeg)

**Note**

If you are using HTTPS, the first time you access the administration console, you see a browser security warning. To eliminate browser security warnings each time you sign in, you can trust the self-signed certificate provided with Finesse or obtain and upload a CA certificate.

## **Procedure**

**Step 1** Sign in to the administration console.

**Step 2** In the Contact Center Enterprise Administration & Data Server Settings area, enter the Administration & Data Server settings as described in the following table. Refer to your configuration worksheet if necessary.

![](_page_35_Picture_648.jpeg)

П

![](_page_36_Picture_710.jpeg)

**Step 3** Click **Save**.

## **Contact Center Enterprise CTI Server Settings**

Use the Contact Center Enterprise CTI Server Settings gadget to configure the A and B Side CTI servers.

All fields on this tab are populated with default system values or with values an administrator has previously entered. Change values to reflect your environment and preferences.

For configuring secure connection select the Enable SSL encryption check box.

Test the CTI connection for given configuration using the **Test Connection** button.

![](_page_36_Picture_10.jpeg)

**Note**

After you make any changes to the values on the Contact Center Enterprise CTI Server Settings gadget, you must restart all the nodes of Cisco Finesse Tomcat. To make changes to other settings (such as Contact Center Enterprise Administration  $& Data Server$  settings), you can make those changes and then restart Cisco Finesse Tomcat.

If you restart Cisco Finesse Tomcat, agents must sign out and sign in again. As a best practice, make changes to CTI server settings and restart the Cisco Finesse Tomcat Service during hours when agents are not signed in to the Finesse desktop.

The secure encryption and Test Connection functionality is supported only from Unified CCE 12.0.

Although the B Side Host/IP Address and B Side Port fields are not shown as required, A and B Side CTI servers are mandatory for a production deployment of Unified CCE and Cisco Finesse. **Note**

The following table describes the fields on the Contact Center Enterprise CTI Server Settings gadget:

![](_page_37_Picture_657.jpeg)

## **Actions on the Contact Center Enterprise CTI Server Settings gadget:**

- **Save:** Saves your configuration changes.
- **Revert:** Retrieves the most recently saved server settings.
- **Test Connection:** Tests the CTI connection.

## **CTI Test Connection**

When you click **Test Connection**:

**1.** Input validation is done on the request attributes.

Host/IP Address must not be empty. Port and Peripheral IDs must be within the valid range.

**2.** Validation is done to check if the provided Host/IP is resolved by Finesse box.

- **3.** Validation is done to check if AW Database is reachable and if a valid path ID is configured for the provided Peripheral ID.
- **4.** Socket connection is established to the provided Host/IP and port. The connection might fail if there is no route to the provided IP. If SSL encryption box is checked, this step also checks for successful TLS handshake. For TLS handshake to be successful, mutual trust has to be established between Finesse and CTI server.

For information on how to establish trust between Finesse and CTI server, see *Security Guide for Cisco Unified ICM/Contact Center Enterprise* at [https://www.cisco.com/c/en/us/support/customer-collaboration/](https://www.cisco.com/c/en/us/support/customer-collaboration/unified-contact-center-enterprise/products-installation-and-configuration-guides-list.html) [unified-contact-center-enterprise/products-installation-and-configuration-guides-list.html](https://www.cisco.com/c/en/us/support/customer-collaboration/unified-contact-center-enterprise/products-installation-and-configuration-guides-list.html)

**5.** After successful socket connection, a CTI initialization request is sent to check if the provided host is a CTI host.

If the CTI response is a success for the CTI initialization request and peripheral provided is configured with Unified CCE, it is confirmed to be a CTI host.

**6.** CTI connection is closed by sending a CTI session close request.

If **Test Connection** is successful for Side A or B of the CTI cluster and the other side fails, it is a valid configuration as CTI server works in active-passive mode and connects to the active node. Inactive CTI node will refuse connection on the CTI port. However, Administrator has to ensure that the failed side also has a valid entry for CTI host and port field. System cannot verify this due to server restrictions. **Note**

If **Test Connection** is successful on Side A and B of the CTI cluster, then there is an error in the system configuration. Verify that the Side A and B of the CTI node have valid entries for port and host.

Test connection API success result does not guarantee peripheral to be online. It only validates if the peripheral provided is configured with Unified CCE.

Test connection API with insecure connection parameter will function as intended for earlier versions of Unified CCE deployments.

## <span id="page-38-0"></span>**Restart Cisco Finesse Tomcat**

After you make changes to the Contact Center Enterprise CTI Server, Contact Center Enterprise Administration & Data Server, or cluster settings, restart Cisco Finesse Tomcat for the changes to take effect.

![](_page_38_Picture_15.jpeg)

After you restart Finesse, it can take approximately 6 minutes for all server-related services to restart. Therefore, you wait 6 minutes before you attempt to access the Finesse administration console. **Note**

### **Procedure**

**Step 1** Access the CLI and run the following command:

**utils service restart Cisco Finesse Tomcat**

**Step 2** You can enter the command **utils service list** to monitor the Cisco Finesse Tomcat Service. After Cisco Finesse Tomcat changes to STARTED, the configured agents can sign in to the desktop.

## <span id="page-39-0"></span>**Validate Configuration**

After starting the Tomcat service, you must test the configuration for the changes you have made.

## **Procedure**

![](_page_39_Picture_551.jpeg)

## <span id="page-39-1"></span>**Configure Cluster Settings**

Configure the cluster settings for the secondary Finesse node. The secondary Finesse node handles agent requests if the primary server goes down.

### **Procedure**

![](_page_39_Picture_552.jpeg)

## <span id="page-39-2"></span>**Install Finesse on Secondary Node**

Install the same version of Finesse on both the primary and secondary Finesse nodes.

![](_page_39_Picture_13.jpeg)

**Note** Configure a Datastore ISO file on the virtual CD/DVD drive of the target VM to install Finesse.

![](_page_39_Picture_15.jpeg)

**Note**

Finesse administration tasks can only be performed on the primary Finesse server. After you install the secondary server, sign in to the administration console on the primary server to perform administration tasks (such as configuring reason codes or call variable layout).

## **Before you begin**

- Install Finesse on the primary server. See *Install Finesse on Primary Node*.
- Use the Finesse administration console on the primary Finesse server to configure CTI server, Administration & Database server, and cluster settings.
- Ensure that the DNS server has forward and reverse DNS set up for both the primary and secondary node.

![](_page_40_Picture_961.jpeg)

 $\mathbf l$ 

![](_page_41_Picture_914.jpeg)

### **Installation**

Ш

The installation of Cisco Finesse has completed successfully. Cisco Finesse <*version number*> <*hostname*> login: \_

### **What to do next**

Check the replication status. If all nodes in the cluster show a **replication status of 2**, replication is functioning correctly.

After installation, by default the configuration that controls the reverse-proxy authentication is enabled. When the reverse-proxy authentication is enabled and multiple client-side certificates are configured on the system, it impacts the certificate acceptance pop-ups from clients that are connected directly to the Finesse server without using a reverse-proxy. To prevent these pop-ups from appearing, use the**utils systems reverse-proxy client-auth** command on both the Finesse nodes to disable the reverse-proxy authentication that don't need VPN-less access to Finesse.

![](_page_42_Picture_6.jpeg)

It can take 10–20 minutes to establish replication fully between the two nodes. **Note**

To access platform-specific applications like Disaster Recovery System, Cisco Unified Serviceability, and Cisco Unified OperatingSystem Administration, use the following URL, https://*FQDN of Finesse server*:8443.

## <span id="page-42-1"></span>**Check Replication Status**

### **Procedure**

![](_page_42_Picture_620.jpeg)

This command returns the replication status on both the primary and secondary Finesse servers.

# <span id="page-42-0"></span>**Install Cisco Identity Service Standalone Deployment**

Follow this sequence of tasks to install the Cisco Identity Service (Cisco IdS) standalone deployment.

![](_page_42_Picture_621.jpeg)

![](_page_43_Picture_789.jpeg)

## <span id="page-43-0"></span>**Install Publisher/Primary Node of Cisco Identity Service**

### **Before you begin**

DNS Configuration is mandatory for installation of Cisco Identity Service. To configure DNS, add the VMs to the forward and reverse lookups of the DNS.

![](_page_43_Picture_6.jpeg)

**Note** If the deployment uses host files in addition to DNS, use FODNs in the host file.

## **Procedure**

- **Step 1** Create a virtual machine for your VOS-based contact center application using the OVA.
- **Step 2** Mount the ISO image for the software to the virtual machine.
- **Step 3** Select the virtual machine and power it on.
- **Step 4** Follow the Install wizard, making selections as follows:
	- a) In the **Disk Found** screen, click **OK** to begin the verification of the media integrity.
	- b) In the **Success** screen, select **OK**.
	- c) In the **Product Deployment Selection** screen, select **Cisco Identity Service** and click **OK**.
	- d) In the **Proceed with Install** screen, select **Yes**.
	- e) In the **Platform Installation Wizard** screen, select **Proceed**.
	- f) In the **Apply Patch** screen, select **No**.
	- g) In the **Basic Install** screen, select **Continue**.
	- h) In the **Timezone Configuration** screen, use the down arrow to choose the local time zone that most closely matches where your server is located. Select **OK**.

**Note** For Live Data servers, use the same timezone for all the nodes.

- i) In the **Auto Negotiation Configuration** screen, select **Continue**.
- j) In the **MTU Configuration** screen, select **No** to keep the default setting for Maximum Transmission Units.
- k) In the **DHCP Configuration** screen, select **No**.
- l) In the **Static Network Configuration** screen, enter static configuration values. Select **OK**.
- m) In the **DNS Client Configuration** screen, enter your DNS client configuration. Select **OK**.
- n) In the **Administrator Login Configuration** screen, enter the Platform administration username. Enter and confirm the password for the administrator. Select **OK**.

Ш

- o) In the **Certificate Information** screen, enter data to create your Certificate Signing Request: Organization, Unit, Location, State, and Country. Select **OK**.
- p) In the **First Node Configuration** screen, select **Yes**.
- q) In the **Network Time Protocol Client Configuration** screen, enter a valid NTP server IP address and select **OK**.
- r) In the **Security Configuration** screen, enter the security password and select **OK**.
- s) In the **SMTP Host Configuration** screen, select **No**.
- t) In the **Application User Configuration** screen, enter the application username. Enter, and confirm the application user password. Select **OK**.
- u) In the **Platform Configuration Confirmation** screen, select **OK**. The installation begins and runs unattended.
	- There is a reboot in the middle of the installation.
	- The installation ends at a sign-in prompt.

**Step 5** Unmount the ISO image.

## <span id="page-44-0"></span>**Set IdS Subscriber Node**

You must provide the publisher node the address of the subscriber node. You do this with the **set idssubscriber** command.

### **Procedure**

**Step 1** Log in to your publisher IdS node.

**Step 2** Run the following command to set the subscriber node:

## **set ids subscriber** *name* **name**

Specifies the hostname or ip address of the IdS subscriber node address.

### **What to do next**

You can use these Cisco IdS CLI commands only in an IdS standalone deployment. You run these commands on the IdS publisher node.

### **Required Minimum Privilege Level:** Ordinary

Use this command to show IdS subscriber node information.

### **show ids subscriber**

There are no required parameters.

### **Required Minimum Privilege Level:** Advanced

Use this command to unset IdS subscriber node configuration.

### **unset ids subscriber**

There are no required parameters.

## <span id="page-45-0"></span>**Install Subscriber/Secondary Node of Cisco Identity Service**

## **Before you begin**

DNS Configuration is mandatory for installation of Cisco Identity Service. To configure DNS, add the VMs to the forward and reverse lookups of the DNS.

![](_page_45_Picture_7.jpeg)

**Note** If the deployment uses host files in addition to DNS, use FODNs in the host file.

Before you install the subscriber/secondary nodes, you must install the publisher/primary nodes and configure the clusters.

## **Procedure**

- **Step 1** Create a virtual machine for your VOS-based contact center application using the OVA.
- **Step 2** Mount the ISO image for the software to the virtual machine.
- **Step 3** Select the virtual machine and power it on.
- **Step 4** Follow the Install wizard, making selections as follows:
	- a) In the **Disk Found** screen, click **OK** to begin the verification of the media integrity.
	- b) In the **Success** screen, select **OK**.
	- c) In the **Product Deployment Selection** screen, select **Cisco Identity Service** and click **OK**.
- **Step 5** Follow the Install wizard, making selections as follows:
	- a) In the **Proceed with Install** screen, select **Yes**.
	- b) In the **Platform Installation Wizard** screen, select **Proceed**.
	- c) In the **Apply Patch** screen, select **No**.
	- d) In the **Basic Install** screen, select **Continue**.
	- e) In the **Timezone Configuration** screen, use the down arrow to choose the local time zone that most closely matches where your server is located. Select **OK**.

**Note** For Live Data servers, use the same time zone for all the nodes.

- f) In the **Auto Negotiation Configuration** screen, select **Continue**.
- g) In the **MTU Configuration** screen, select **No** to keep the default setting for Maximum Transmission Units.
- h) In the **DHCP Configuration** screen, select **No**.
- i) In the **Static Network Configuration** screen, enter static configuration values. Select **OK**.
- j) In the **DNS Client Configuration** screen, enter your DNS client configuration. Select **OK**.
- k) In the **Administrator Login Configuration** screen, enter the Platform administration username. Enter and confirm the password for the administrator. Select **OK**.
- l) In the **Certificate Information** screen, enter data to create your Certificate Signing Request: Organization, Unit, Location, State, and Country. Select **OK**.
- m) In the **First Node Configuration** screen, select **No**.
- n) In the warning screen, select **OK**.
- o) In the **Network Connectivity Test Configuration** screen, select **No**.
- p) In the **First Node Access Configuration** screen, enter the host name and IP address of the first node. Enter and confirm the security password. Select **OK**.
- q) In the **SMTP Host Configuration** screen, select **No**.
- r) In the **Platform Configuration Confirmation** screen, select **OK**. The installation begins and runs unattended.
	- There is a reboot in the middle of the installation.
	- The installation ends at a sign-in prompt.

**Step 6** Unmount the ISO image.

# <span id="page-46-0"></span>**Live Data Standalone Installation**

Follow this sequence of tasks to install Live Data Standalone.

![](_page_46_Picture_625.jpeg)

## <span id="page-46-1"></span>**Install Publisher/Primary Node of Live Data**

### **Before you begin**

DNS Configuration is mandatory for installation of Live Data. To configure DNS, add the VMs to the forward and reverse lookups of the DNS.

**Note**

If the deployment uses host files in addition to DNS, use FQDNs in the host file. Live Data and single sign-on (SSO) require FQDNs to work properly.

## **Procedure**

- **Step 1** Create a virtual machine for your VOS-based contact center application using the OVA.
- **Step 2** Mount the ISO image for the software to the virtual machine.
- **Step 3** Select the virtual machine and power it on.
- **Step 4** Follow the Install wizard, making selections as follows:
	- a) In the **Disk Found** screen, click **OK** to begin the verification of the media integrity.
	- b) In the **Success** screen, select **OK**.
	- c) In the **Product Deployment Selection** screen, select **Live Data** and click **OK**.
	- d) In the **Proceed with Install** screen, select **Yes**.
	- e) In the **Platform Installation Wizard** screen, select **Proceed**.
	- f) In the **Apply Patch** screen, select **No**.
	- g) In the **Basic Install** screen, select **Continue**.
	- h) In the **Timezone Configuration** screen, use the down arrow to choose the local time zone that most closely matches where your server is located. Select **OK**.

**Note** For Live Data servers, use the same timezone for all the nodes.

- i) In the **Auto Negotiation Configuration** screen, select **Continue**.
- j) In the **MTU Configuration** screen, select **No** to keep the default setting for Maximum Transmission Units.
- k) In the **DHCP Configuration** screen, select **No**.
- l) In the **Static Network Configuration** screen, enter static configuration values. Select **OK**.
- m) In the **DNS Client Configuration** screen, enter your DNS client configuration. Select **OK**.
- n) In the **Administrator Login Configuration** screen, enter the Platform administration username. Enter and confirm the password for the administrator. Select **OK**.
- o) In the **Certificate Information** screen, enter data to create your Certificate Signing Request: Organization, Unit, Location, State, and Country. Select **OK**.
- p) In the **First Node Configuration** screen, select **Yes**.
- q) In the **Network Time Protocol Client Configuration** screen, enter a valid NTP server IP address and select **OK**.
- r) In the **Security Configuration** screen, enter the security password and select **OK**.
- s) In the **SMTP Host Configuration** screen, select **No**.
- t) In the **Application User Configuration** screen, enter the application username. Enter, and confirm the application user password. Select **OK**.
- u) In the **Platform Configuration Confirmation** screen, select **OK**. The installation begins and runs unattended.
	- There is a reboot in the middle of the installation.
	- The installation ends at a sign-in prompt.

**Step 5** Unmount the ISO image.

## <span id="page-48-0"></span>**Set Live Data Secondary Node**

Use the **set live-data secondary** command to provide the primary node the address of the secondary node.

## **Procedure**

**Step 1** Log in to your primary Live Data node.

**Step 2** Run the following command to set the secondary node:

## **set live-data secondary** *name* **name**

Specifies the hostname or IP address of the Live Data secondary node.

# <span id="page-48-1"></span>**Install Subscriber/Secondary node of Live Data**

This task is required for installation of the DNS Configuration is mandatory for installation of Live Data. To configure DNS, add the VMs to the forward and reverse lookups of the DNS.

### **Before you begin**

![](_page_48_Picture_13.jpeg)

If the deployment uses host files in addition to DNS, use FQDNs in the host file. Live Data and single sign-on (SSO) require FQDNs to work properly. **Note**

Before you install the subscriber or secondary nodes, you must install the publisher or primary nodes and configure the clusters.

## **Procedure**

- **Step 1** Create a virtual machine for your VOS-based contact center application using the OVA.
- **Step 2** Mount the ISO image for the software to the virtual machine.
- **Step 3** Select the virtual machine and power it on.
- **Step 4** Follow the Install wizard, making selections as follows:
	- a) In the **Disk Found** screen, click **OK** to begin the verification of the media integrity.
	- b) In the **Success** screen, select **OK**.
	- c) In the **Product Deployment Selection** screen, select **Live Data** and click **OK**.

**Step 5** Follow the Install wizard, making selections as follows:

- a) In the **Proceed with Install** screen, select **Yes**.
- b) In the **Platform Installation Wizard** screen, select **Proceed**.
- c) In the **Apply Patch** screen, select **No**.
- d) In the **Basic Install** screen, select **Continue**.
- e) In the **Timezone Configuration** screen, use the down arrow to choose the local time zone that most closely matches where your server is located. Select **OK**.

**Note** For Live Data servers, use the same timezone for all the nodes.

- f) In the **Auto Negotiation Configuration** screen, select **Continue**.
- g) In the **MTU Configuration** screen, select **No** to keep the default setting for Maximum Transmission Units.
- h) In the **DHCP Configuration** screen, select **No**.
- i) In the **Static Network Configuration** screen, enter static configuration values. Select **OK**.
- j) In the **DNS Client Configuration** screen, enter your DNS client configuration. Select **OK**.
- k) In the **Administrator Login Configuration** screen, enter the Platform administration username. Enter and confirm the password for the administrator. Select **OK**.
- l) In the **Certificate Information** screen, enter data to create your Certificate Signing Request: Organization, Unit, Location, State, and Country. Select **OK**.
- m) In the **First Node Configuration** screen, select **No**.
- n) In the warning screen, select **OK**.
- o) In the **Network Connectivity Test Configuration** screen, select **No**.
- p) In the **First Node Access Configuration** screen, enter the host name and IP address of the first node. Enter and confirm the security password. Select **OK**.
- q) In the **SMTP Host Configuration** screen, select **No**.
- r) In the **Platform Configuration Confirmation** screen, select **OK**. The installation begins and runs unattended.
	- There is a reboot in the middle of the installation.
	- The installation ends at a sign-in prompt.
- **Step 6** Unmount the ISO image.

## <span id="page-49-0"></span>**Configure Live Data with AW**

Configure Live Data with AW to access the primary AW DB and the secondary AW DB. The command also automatically tests the connection from Live Data to the primary or secondary AW, checks to see if you (as the configured user) have appropriate AW DB access, and reports the results.

You can use the optional skip-test parameter if you do not want to perform the test. When you include the skip-test parameter, the command does not check if you (as the configured user) have appropriate AW DB access and does not report results.

![](_page_49_Picture_24.jpeg)

**Note**

You do not need to configure the AW DB on both the Publisher and the Subscriber. The configuration is replicated between the Publisher and Subscriber.

### **Before you begin**

Before you can configure Live Data, you must first configure a SQL user (with special permissions) to work with Live Data, as described in [Configure](ucce_b_12-install-upgrade-guide-ucce_chapter5.pdf#nameddest=unique_126) SQL User Account.

The SQL administrative user "sa" or a user with sysadmin privileges must then execute the following SQL queries on the master system database for the SQL user who is configured to work with Live Data:

```
USE master
GO
GRANT CONTROL ON CERTIFICATE :: UCCESymmetricKeyCertificate TO "<user>"
GRANT VIEW DEFINITION ON SYMMETRIC KEY :: UCCESymmetricKey TO "<user>"
```
### **Procedure**

- **Step 1** Log in to your Live Data server.
- **Step 2** Run the following command to configure Live Data with the primary AW DB. The command automatically tests the connection from Live Data, checks the user permission, and displays results.

The skip-test parameter is optional. Include it only if you do not want to perform the test.

**set live-data aw-access primary** *addr port db user* [*skip-test*]

**Step 3** Run the following command to configure Live Data with the secondary AW DB. The command automatically tests the connection from Live Data, checks the user permission, and displays results.

The skip-test parameter is optional. Include it only if you do not want to perform the test.

**set live-data aw-access secondary** *addr port db user* [*skip-test*]

You can also optionally run the following command at any time to show and test the AW configuration that you set from Live Data to the primary and secondary AW DBs.

The skip-test parameter is optional. Include it only if you do not want to perform the test.

**show live-data aw-access** [*skip-test*]

For more information, see set live-data [aw-access](ucce_b_12-install-upgrade-guide-ucce_appendix1.pdf#nameddest=unique_127) .

## <span id="page-50-0"></span>**Configure Live Data Machine Services**

This command tells the AW where your Live Data machine services are located.

![](_page_50_Figure_20.jpeg)

• Whenever you run set live-data machine-services, be sure to also run set live-data cuic-datasource to reconfigure the Live Data data sources for the Unified Intelligence Center. See [Configure](#page-51-0) Live Data for Unified [Intelligence](#page-51-0) Center Data Sources, on page 52. **Note**

### **Procedure**

**Step 1** Log in to your Live Data server.

**Step 2** Run the following command to configure the Live Data machine services:

## **set live-data machine-services** *awdb-user*

Use the user@domain format to specify the AW database domain user with write-access permission. The domain is a fully qualified domain name (FQDN), and the username is a user principal name. You must be authorized to change Unified CCE configuration.

- The Router and Peripheral Gateway (PG) TIP and TOS connection information is automatically populated for Unified CCE deployments that support Live Data. To set the deployment type, see Set Deployment Type in Unified CCE [Administration](#page-30-0) Configuration, on [page](#page-30-0) 31. The Live Data server usesthisinformation to establish a connection, and receive reporting data as well as agent and call events as they occur. **Note**
	- Cisco Unified Communications Manager (CUCM) PG, generic PGs with CUCM peripherals, and Unified CCE Gateway PGs are supported for Live Data.
- Once you have updated the host name of Live Data Server, you need to re-run the below set of commands, otherwise new host name will not be accepted. **Note**

**set live-data machine-services** *awdb-user*

**set live-data cuic-datasource** *cuic-addr cuic-port cuic-user*

Verify that the show machine-services display changed hostname.

It is necessary for you to re-run the set of commands, otherwise Live data machine services will not be updated with the new host name.

## <span id="page-51-0"></span>**Configure Live Data for Unified Intelligence Center Data Sources**

This command tells Unified Intelligence Center how to access Live Data.

**Note**

If you are using any certificates that are unapproved by Cisco, ensure to import the CUIC certificate into the Live Data server before you run set live-data machine-services.

## **Procedure**

- **Step 1** Log in to your Live Data server.
- **Step 2** Run the following command to configure your Live Data Unified Intelligence Center data sources:

**set live-data cuic-datasource** *cuic-addr cuic-port cuic-user*

Ш

## <span id="page-52-1"></span>**Restart Live Data**

After you complete the configuration procedures for the AW, the Live Data Machine Services, and the Unified Intelligence Center data source, restart the Live Data system to enable the changes.

## **Procedure**

Access the Live Data CLI and run the following command:

## **utils system restart**

Whenever a new peripheral gateway that supports Live Data gets deployed and started, its feed will not be available to Live Data server automatically. Restart the Live Data server to start the feed from the newly deployed Peripheral Gateway. **Note**

## <span id="page-52-2"></span>**Set Up Certificates for Live Data**

For secure Cisco Finesse, Cisco Unified Intelligence Center, and Live Data server-to-server communication, perform any of the following:

• Use the self-signed certificates provided with Live Data.

![](_page_52_Picture_11.jpeg)

When using self-signed certificates, agents must accept the Live Data certificates in the Finesse desktop when they sign in before they can use the Live Data gadget. **Note**

- Produce a Certification Authority (CA) certificate internally.
- Obtain and install a Certification Authority (CA) certificate from a third-party vendor.

# <span id="page-52-0"></span>**Install Coresident Deployment (Cisco Unified Intelligence Center with Live Data and IdS)**

Follow this sequence of tasks to install the coresident deployment (Cisco Unified Intelligence Center with Live Data and IdS).

![](_page_52_Picture_559.jpeg)

![](_page_53_Picture_714.jpeg)

![](_page_53_Figure_3.jpeg)

Unified CCE 2000 agent reference design use the **UCCE: 4000 Agents Rogger** deployment type. But, you can use the 2000 agent reference design OVA and server layout. **Note**

## <span id="page-53-0"></span>**Install Publisher/Primary Node of Co-resident Deployment (Cisco Unified Intelligence Center with Live Data and IdS)**

## **Before you begin**

DNS Configuration is mandatory for installation of Coresident deployment (Cisco Unified Intelligence Center with Live Data and IdS). To configure DNS, add the VMs to the forward and reverse lookups of the DNS.

![](_page_53_Picture_8.jpeg)

If the deployment uses host files in addition to DNS, use FQDNs in the host file. Live Data and single sign-on (SSO) require FQDNs to work properly. **Note**

- **Step 1** Create a virtual machine for your VOS-based contact center application using the OVA.
- **Step 2** Mount the ISO image for the software to the virtual machine.
- **Step 3** Select the virtual machine and power it on.
- **Step 4** Follow the Install wizard, making selections as follows:
	- a) In the **Disk Found** screen, click **OK** to begin the verification of the media integrity.
	- b) In the **Success** screen, select **OK**.
	- c) In the **Product Deployment Selection** screen, for the Progger (Lab only) or 2000 agent reference design, choose **Cisco Unified Intelligence Center with Live Data and IdS**, and then select **OK**. The **Cisco**

**Unified Intelligence Center with Live Data and IdS** option installs Cisco Unified Intelligence Center with Live Data and Cisco Identity Service (IdS) on the same server.

- d) In the **Proceed with Install** screen, select **Yes**.
- e) In the **Platform Installation Wizard** screen, select **Proceed**.
- f) In the **Apply Patch** screen, select **No**.
- g) In the **Basic Install** screen, select **Continue**.
- h) In the **Timezone Configuration** screen, use the down arrow to choose the local time zone that most closely matches where your server is located. Select **OK**.

**Note** For Live Data servers, use the same timezone for all the nodes.

- i) In the **Auto Negotiation Configuration** screen, select **Continue**.
- j) In the **MTU Configuration** screen, select **No** to keep the default setting for Maximum Transmission Units.
- k) In the **DHCP Configuration** screen, select **No**.
- l) In the **Static Network Configuration** screen, enter static configuration values. Select **OK**.
- m) In the **DNS Client Configuration** screen, enter your DNS client configuration. Select **OK**.
- n) In the **Administrator Login Configuration** screen, enter the Platform administration username. Enter and confirm the password for the administrator. Select **OK**.
- o) In the **Certificate Information** screen, enter data to create your Certificate Signing Request: Organization, Unit, Location, State, and Country. Select **OK**.
- p) In the **First Node Configuration** screen, select **Yes**.
- q) In the **Network Time Protocol Client Configuration** screen, enter a valid NTP server IP address and select **OK**.
- r) In the **Security Configuration** screen, enter the security password and select **OK**.
- s) In the **SMTP Host Configuration** screen, select **No**.
- t) In the **Application User Configuration** screen, enter the application username. Enter, and confirm the application user password. Select **OK**.
- u) In the **Platform Configuration Confirmation** screen, select **OK**. The installation begins and runs unattended.
	- There is a reboot in the middle of the installation.
	- The installation ends at a sign-in prompt.
- <span id="page-54-0"></span>**Step 5** Unmount the ISO image.

## **Install Subscriber/Secondary Node of Co-resident Deployment (Cisco Unified Intelligence Center with Live Data and IdS)**

### **Before you begin**

DNS Configuration is mandatory for installation of Coresident deployment (Cisco Unified Intelligence Center with Live Data and IdS). To configure DNS, add the VMs to the forward and reverse lookups of the DNS.

![](_page_55_Picture_2.jpeg)

**Note**

If the deployment uses host files in addition to DNS, use FQDNs in the host file. Live Data and single sign-on (SSO) require FQDNs to work properly.

Before you install the subscriber or secondary nodes, you must install the publisher or primary nodes and configure the clusters.

## **Procedure**

- **Step 1** Create a virtual machine for your VOS-based contact center application using the OVA.
- **Step 2** Mount the ISO image for the software to the virtual machine.
- **Step 3** Select the virtual machine and power it on.
- **Step 4** Follow the Install wizard, making selections as follows:
	- a) In the **Disk Found** screen, click **OK** to begin the verification of the media integrity.
	- b) In the **Success** screen, select **OK**.
	- c) In the **Product Deployment Selection** screen, for the Progger (Lab only) or 2000 agent reference design, choose **Cisco Unified Intelligence Center with Live Data and IdS**, and then select **OK**. The **Cisco Unified Intelligence Center with Live Data and IdS** option installs Cisco Unified Intelligence Center with Live Data and Cisco Identity Service (IdS) on the same server.
- **Step 5** Follow the Install wizard, making selections as follows:
	- a) In the **Proceed with Install** screen, select **Yes**.
	- b) In the **Platform Installation Wizard** screen, select **Proceed**.
	- c) In the **Apply Patch** screen, select **No**.
	- d) In the **Basic Install** screen, select **Continue**.
	- e) In the **Timezone Configuration** screen, use the down arrow to choose the local time zone that most closely matches where your server is located. Select **OK**.

**Note** For Live Data servers, use the same timezone for all the nodes.

- f) In the **Auto Negotiation Configuration** screen, select **Continue**.
- g) In the **MTU Configuration** screen, select **No** to keep the default setting for Maximum Transmission Units.
- h) In the **DHCP Configuration** screen, select **No**.
- i) In the **Static Network Configuration** screen, enter static configuration values. Select **OK**.
- j) In the **DNS Client Configuration** screen, enter your DNS client configuration. Select **OK**.
- k) In the **Administrator Login Configuration** screen, enter the Platform administration username. Enter and confirm the password for the administrator. Select **OK**.
- l) In the **Certificate Information** screen, enter data to create your Certificate Signing Request: Organization, Unit, Location, State, and Country. Select **OK**.
- m) In the **First Node Configuration** screen, select **No**.
- n) In the warning screen, select **OK**.
- o) In the **Network Connectivity Test Configuration** screen, select **No**.
- p) In the **First Node Access Configuration** screen, enter the host name and IP address of the first node. Enter and confirm the security password. Select **OK**.
- q) In the **SMTP Host Configuration** screen, select **No**.

Ш

- r) In the **Platform Configuration Confirmation** screen, select **OK**. The installation begins and runs unattended.
	- There is a reboot in the middle of the installation.
	- The installation ends at a sign-in prompt.

**Step 6** Unmount the ISO image.

## <span id="page-56-0"></span>**Add Coresident (Cisco Unified Intelligence Center with Live Data and IdS) Machine Type to the System Inventory**

### **Procedure**

![](_page_56_Picture_708.jpeg)

## **What to do next**

If you remove a component from your deployment, delete it from your System Inventory. If you add the component again, or add more components, add those components to the System Inventory.

## <span id="page-56-1"></span>**Configure Live Data with AW**

This command tells Live Data how to access the primary AW DB and the secondary AW DB. The command also automatically tests the connection from Live Data to the primary or secondary AW, checks to see if the configured user has appropriate AW DB access, and reports the results.

You can use the optional skip-test parameter if you do not want the test that is performed. When you include the skip-test parameter, no checking is done to see if you (as the configured user) have appropriate AW DB access, and no results are reported.

![](_page_57_Picture_2.jpeg)

**Note**

You do not need to configure the AW DB on both the Publisher and the Subscriber. The configuration is replicated between the Publisher and the Subscriber.

## **Before you begin**

Before you can configure Live Data, you must first configure a SQL user (with special permissions) to work with Live Data, as described in [Configure](ucce_b_12-install-upgrade-guide-ucce_chapter5.pdf#nameddest=unique_126) SQL User Account.

The SQL administrative user "sa" or a user with sysadmin privileges must then execute the following SQL queries for the SQL user who is configured to work with Live Data.

```
USE master
GO
GRANT CONTROL ON CERTIFICATE :: UCCESymmetricKeyCertificate TO "<user>"
GRANT VIEW DEFINITION ON SYMMETRIC KEY :: UCCESymmetricKey TO "<user>"
```
### **Procedure**

- **Step 1** Log in to your Live Data server.
- **Step 2** Run the following command to configure Live Data with the primary AW DB. The command automatically tests the connection from Live Data, checks the user permission, and displays results.

(The skip-test parameter is optional; include it only if you do not want the test performed.)

**set live-data aw-access primary** *addr port db user* [*skip-test*]

**Step 3** Run the following command to configure Live Data with the secondary AW DB. The command automatically tests the connection from Live Data, checks the user permission, and displays results.

(The skip-test parameter is optional; include it only if you do not want the test performed.)

```
set live-data aw-access secondary addr port db user [skip-test]
```
You can also optionally run the following command at any time to show and test the AW configuration that you set from Live Data to the primary and secondary AW DBs.

(The skip-test parameter is optional; include it only if you do not want the test performed.)

**show live-data aw-access** [*skip-test*]

For more information, see set live-data [aw-access](ucce_b_12-install-upgrade-guide-ucce_appendix1.pdf#nameddest=unique_127) .

## <span id="page-57-0"></span>**Configure Live Data Unified Intelligence Center Data Sources**

This command tells Unified Intelligence Center how to access Live Data.

### **Before you begin**

• Ensure that AW distributor and Cisco Unified Intelligence Center Publisher are in service.

- Ensure that AW DB connection information is updated on the same node, where you want to configure Live Data CUIC data source.
- Configure Live Data endpoints in the **Machine Service** table.

## **Procedure**

**Step 1** Log in to your Live Data server.

**Step 2** Run the following command to configure your Live Data Unified Intelligence Center data sources:

**set live-data cuic-datasource** *cuic-addr cuic-port cuic-user*

## <span id="page-58-0"></span>**Restart Live Data**

After you complete the configuration procedures for the AW and the Unified Intelligence Center data source, restart the Live Data system to enable the changes.

## **Procedure**

Access the Live Data CLI and run the following command: **utils system restart**

**Restart Live Data**

 $\mathbf{l}$